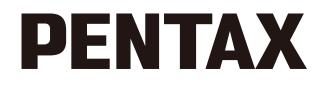

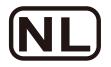

# Digitale camera **Gebruikershandleiding** Optio M90/M900

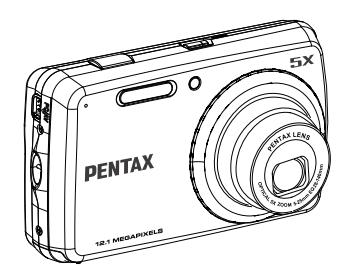

Lees de gebruikershandleiding voordat u de camera gebruikt, zodat u zeker bent dat u de beste prestaties uit uw camera haalt.

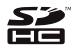

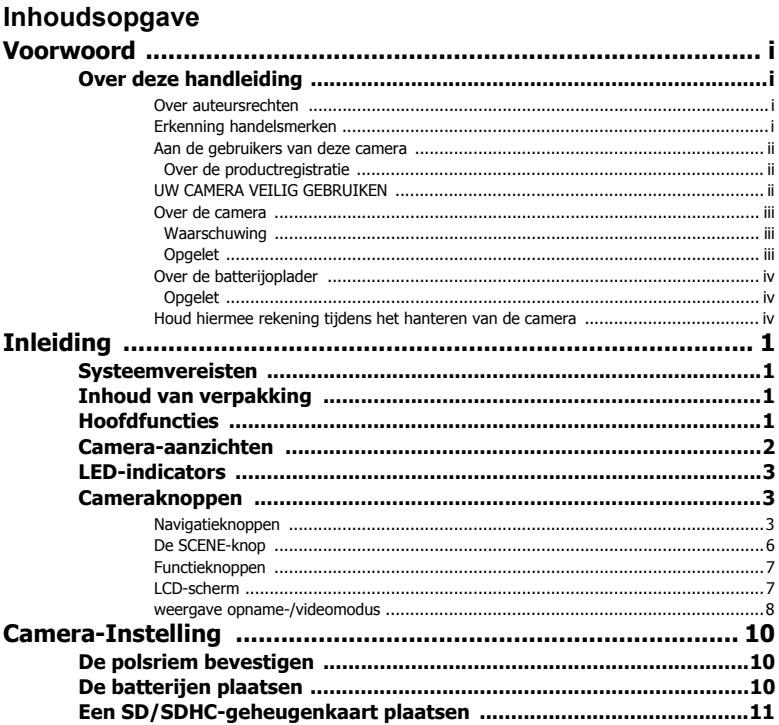

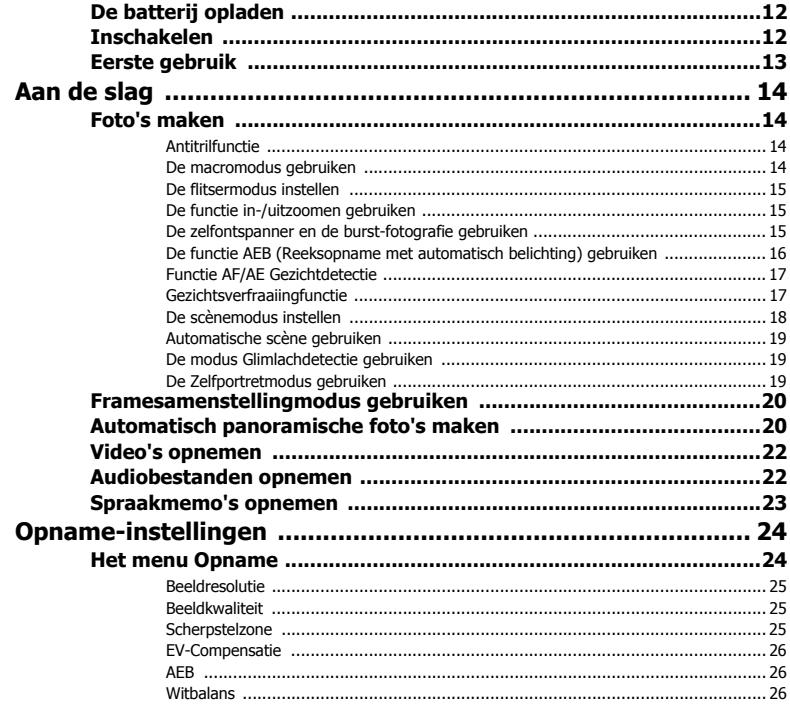

Nederlands

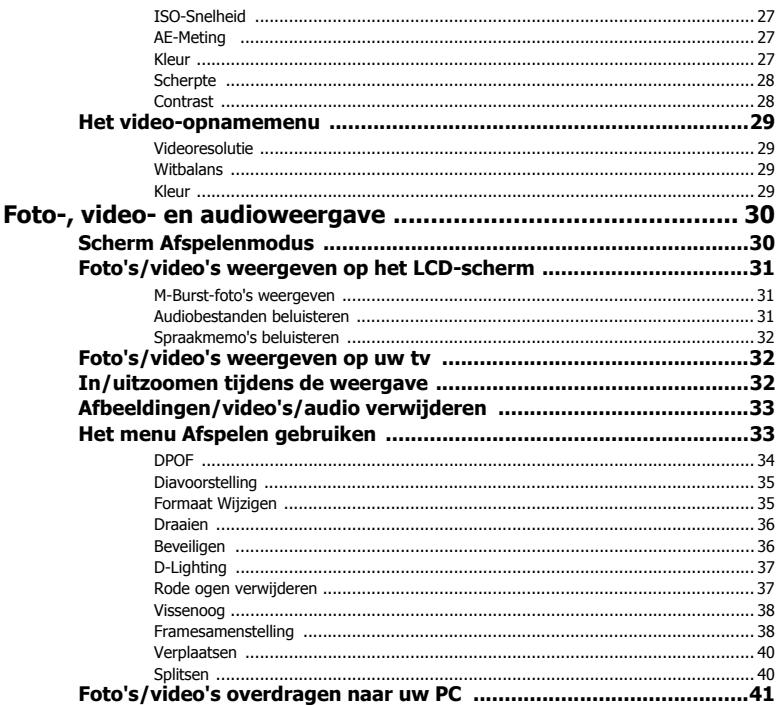

Nederlands

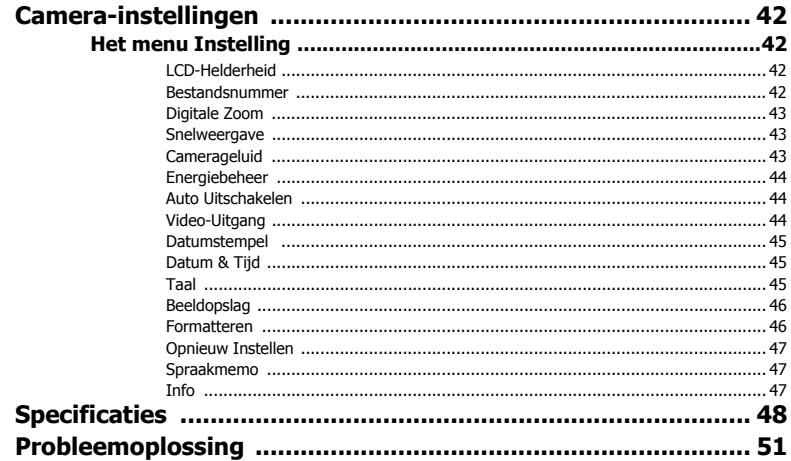

# <span id="page-6-0"></span>Voorwoord

# <span id="page-6-1"></span>Over deze handleiding

Hartelijk dank voor uw aankoop van deze digitale PENTAX-camera. Lees deze handleiding voordat u de camera gebruikt om optimaal te profiteren van alle eigenschappen en functies. Bewaar deze handleiding op een veilige plaats omdat ze een waardevol hulpmiddel kan zijn om u te helpen alle capaciteiten van de camera te begrijpen.

### <span id="page-6-2"></span>Over auteursrechten

Foto's die met de digitale camera van PENTAX zijn gemaakt met een ander doel dan persoonlijk plezier, mogen niet worden gebruikt zonder toestemming in overeenstemming met de rechten die zijn vermeld in de wet op auteursrechten. Houd hiermee rekening omdat er gevallen zijn waar beperkingen zijn opgelegd bij het maken van foto's, zelfs voor persoonlijke plezier, tijdens demonstraties, optredens of uitgestalde items. Foto's die zijn gemaakt met het doel auteursrechten te verkrijgen, kunnen evenmin worden gebruikt buiten het gebruiksbereik van de auteursrechten, zoals uiteengezet in de wet op auteursrecht, zodat ook hieraan aandacht moet worden besteed.

### <span id="page-6-3"></span>Erkenning handelsmerken

- PENTAX en Optio zijn handelsmerken van de HOYA CORPORATION.
- Het SDHC-logo ( $\sum$ ) handelsmerk van SD-3C, LLC.
- Microsoft en Windows zijn gedeponeerde handelsmerken van Microsoft Corporation in de Verenigde Staten en andere landen.
- Windows Vista is een gedeponeerd handelsmerk of een handelsmerk van Microsoft Corporation in de Verenigde Staten en/of andere landen.
- Adobe, het Adobe-logo, en Reader zijn gedeponeerde handelsmerken of handelsmerken van Adobe Systems Incorporated in de Verenigde Staten en/of andere landen.
- ArcSoft® en het logo van ArcSoft zijn gedeponeerde handelsmerken of handelsmerken van ArcSoft Inc. in de Verenigde Staten en/of andere landen.
- Alle andere merken of productnamen zijn handelsmerken of gedeponeerde handelsmerken van hun respectievelijke bedrijven.

**Over deze handleiding**

### **ii Voorwoord**

### <span id="page-7-0"></span>Aan de gebruikers van deze camera

- Het is mogelijk dat opgenomen gegevens worden gewist of dat de camera niet correct werkt wanneer u deze gebruikt in een omgeving waar bijvoorbeeld installaties zijn geplaatst die sterke elektromagnetische straling of magnetische velden genereren.
- Het beeldscherm met vloeibare kristallen dat wordt gebruikt voor het display is vervaardigd met een extreem hoge precisietechnologie. Hoewel het niveau van actieve pixels 99,99% of meer bedraagt, moet u ermee rekening houden dat 0,01% of minder van de pixels mogelijk niet oplichten of wel oplichten wanneer ze dat niet zouden moeten doen. Dit heeft echter geen invloed op de gemaakte foto.
- Het is mogelijk dat de afbeeldingen en het display van de camera in deze handleiding verschillen van het werkelijke product.
- Gebruik of bewaar dit apparaat niet in de buurt van apparatuur die krachtige elektromagnetische straling of magnetische velden genereert.
- Krachtige statische ladingen of magnetische velden die worden geproduceerd door apparatuur, zoals radiozenders, kunnen de monitor storen, de opgeslagen gegevens beschadigen of de interne circuits van de producten beïnvloeden en een verkeerde werking van de camera veroorzaken.

### <span id="page-7-1"></span>Over de productregistratie

Om u nog beter van dienst te zijn, verzoeken wij u het formulier voor de productregistratie in te vullen op de website van PENTAX. Bedankt voor uw medewerking.

## <span id="page-7-2"></span>UW CAMERA VEILIG GEBRUIKEN

Wij hebben bijzondere aandacht besteed aan de veiligheid van dit product. Wanneer u dit product gebruikt, vragen wij uw speciale aandacht voor de items die met de volgende symbolen zijn gemarkeerd.

Waarschuwing Dit symbool geeft aan dat het niet naleven van deze waarschuwing ernstige lichamelijke letsels kan veroorzaken.

∧ Opgelet Dit symbool geeft aan dat het niet naleven van deze waarschuwing lichte tot middelzware persoonlijke letsels of materiële schade kan veroorzaken.

# Nederlands Nederlands

### <span id="page-8-0"></span>Over de camera

### <span id="page-8-1"></span>A Waarschuwing

- Probeer de camera niet te demonteren of wijzigingen aan het model aan te brengen. Er is hoogspanning aanwezig in de camera. Dit betekent dat het gevaar op elektrische schok bestaat als u de camera uit elkaar haalt.
- Als de binnenkant van de camera wordt blootgesteld omdat u de camera bijvoorbeeld hebt laten vallen, mag u in geen geval dergelijke blootgestelde onderdelen aanraken omdat het gevaar bestaat op een elektrische schok.
- Om te voorkomen dat kinderen de geheugenkaart per ongeluk inslikken, moet u de kaart buiten het bereik van kleine kinderen houden. Raadpleeg onmiddellijk een arts als een kaart per ongeluk is ingeslikt.
- Ook de riem van de camera kan gevaarlijk zijn wanneer deze rond de hals wordt gewikkeld. Zorg ervoor dat kleine kinderen de riem niet rond hun hals hangen.
- Als er rook of een vreemde geur uit de camera komt, of in het geval van andere onregelmatigheden, moet u het gebruik van de camera onmiddellijk stoppen, de batterij verwijderen en contact opnemen met een PENTAX-servicecentrum in uw buurt. Als u de camera toch blijft gebruiken, kan dit brand of een elektrische schok veroorzaken.
- Tijdens een onweer moet u de batterijoplader loskoppelen en het gebruik stopzetten. Als u de adapter toch blijft gebruiken, kan dit een defect aan het apparaat, brand of een elektrische schok veroorzaken.

## <span id="page-8-2"></span>△ Opgelet

- Probeer de batterij nooit te demonteren of te kortsluiten. Gooi de batterij ook niet in het vuur omdat deze kan ontploffen.
- Laad geen ander type batterij op dan de oplaadbare lithium-ionbatterij D-LI108. De batterij kan ontploffen of vuur vatten.
- Plaats uw vinger niet op de flitser wanneer deze afgaat, anders kunt u brandwonden oplopen.
- Laat de flitser niet afgaan terwijl deze uw kleding raakt, anders bestaat het risico dat uw kleding verkleurt.
- Als er gelekte vloeistof van de batterij in contact komt met uw ogen, mag u niet in uw ogen wrijven. Spoel uw ogen met schoon water en raadpleeg onmiddellijk een arts.
- Als er lekvloeistof van de batterij in contact komt met uw huid of kleding, moet u de betrokken gebieden grondig schoonmaken met water.

### **iv Voorwoord**

- Voorzorgsmaatregelen voor het gebruik van de D-LI108-batterij:
	- DE BATTERIJ KAN ONTPLOFFEN OF VUUR VATTEN INDIEN ZE VERKEERD WORDT BEHANDELD.
	- NIET DEMONTEREN OF WEGGOOIEN IN VUUR.
	- NIET OPLADEN BEHALVE BIJ DE OPGEGEVEN OPLAADVOORWAARDEN;
	- NIET VERWARMEN BOVEN 60°C OF KORTSLUITEN.
	- NIFT PLETTEN OF VERANDEREN.
- Verwijder de batterij onmiddellijk uit de camera als de batterij warm wordt of begint te roken. Zorg ervoor dat u zichzelf niet brandt tijdens het verwijderen.
- Sommige delen van de camera worden warm tijdens het gebruik. Ga dus voorzichtig te werk omdat het risico bestaat op lichte brandwonden wanneer u dergelijke delen langere tijd vasthoudt.
- Als het LCD is beschadigd, moet u opletten voor glasscherven. Zorg ook dat er geen vloeibare kristallen op uw huid, in uw ogen of in uw mond terechtkomen.
- Afhankelijk van uw persoonlijke factoren of fysieke toestand, kan het gebruik van de camera jeuk, irritatie of blaren veroorzaken. Bij abnormale situaties moet u het gebruik van de camera onmiddellijk stoppen en meteen een arts raadplegen.

### <span id="page-9-0"></span>Over de batterijoplader

## <span id="page-9-1"></span>**△△ Opgelet**

- Plaats geen zware objecten op de batterijoplader, laat er geen zware objecten op vallen of zorg ervoor dat de kabel niet beschadigd wordt door overmatig plooien. Als de batterijoplader beschadigd raakt, neemt u contact op met een PENTAX-servicecentrum.
- Zorg evoor dat u de uitgangen van het product niet kortsluit of aanraakt terwijl het nog steeds is aangesloten op de netstroom.
- Sluit de batterijoplader niet aan met natte handen. Dit kan een elektrische schok veroorzaken.
- Stel het product niet bloot aan krachtige schokken of laat het niet vallen op een hard oppervlak. Dit kan een defect veroorzaken.

### <span id="page-9-2"></span>Houd hiermee rekening tijdens het hanteren van de camera

- Neem de lijst van het wereldwijde servicenetwerk die in de verpakking is bijgeleverd mee wanneer u op reis gaat. Deze lijst zal nuttig zijn als u problemen ondervindt in het buitenland.
- Wanneer de camera gedurende langere tijd niet is gebruikt, moet u controleren of het toestel nog steeds goed werkt, vooral voordat u belangrijke foto's maakt (zoals op een huwelijksfeest of op reis). De inhoud van de opname kan niet worden gegarandeerd als het opnemen, weergeven of overdragen van uw gegevens naar een computer, enz. niet mogelijk is door een defect aan uw camera of opnamemedia (geheugenkaart), enz.
- De lens van deze camera kan niet worden vervangen. De lens is niet afneembaar.

### **Over deze handleiding**

- Reinig het product niet met organische oplosmiddelen, zoals thinner, alcohol of benzeen.
- Vermijd plaatsen met een hoge temperatuur en vochtigheid. Let vooral goed op in voertuigen waarin het zeer warm kan worden.
- Vermijd het opslaan van de camera op plaatsen waar pesticiden en chemische producten worden gebruikt. Neem de camera uit de draagtas en bewaar het toestel op een goed geventileerde locatie om te voorkomen dat de camera beschimmelt wordt tijdens de opslagperiode.
- Omdat deze camera niet waterdicht is, mag u het toestel niet gebruiken op een plaats waar het in contact kan komen met regen, water of andere vloeistoffen.
- Zorg evoor dat de camera niet wordt blootgesteld aan hevige trillingen, schokken of druk omdat dit schade of defecten kan veroorzaken. Plaats de camera op een kussen als bescherming wanneer de camera wordt blootgesteld aan trillingen van een motorfiets, auto, boot, enz. Als de camera is blootgesteld aan hevige trillingen, schokken of druk, moet u uw camera naar een PENTAX-servicecentrum brengen en het toestel laten nazien.
- Het temperatuurbereik waarin de camera kan worden gebruikt ligt tussen 0°C en 40°C (32°F en  $104^{\circ}$ F).
- Het LCD wordt zwart bij een hoge temperatuur, maar zal naar de normale weergave terugkeren wanneer de normale temperaturen worden hersteld.
- De responssnelheid van het LCD wordt trager bij lage temperaturen. Dit is te wijten aan de eigenschappen van het vloeibare kristal en is geen defect.
- Wij raden u aan om het jaar of tweejaarlijks periodieke controles uit te voeren om een hoog prestatievermogen te behouden.
- Als de camera wordt blootgesteld aan snelle temperatuurschommelingen, kan er condensatie worden gevormd op de binnen- en buitenkant van de camera. Stop de camera daarom in een tas of plastic zak en neem de camera uit de zak wanneer het temperatuurverschil is afgenomen.
- Zorg dat er geen vuil, modder, zand, stof, water, giftige gassen of zout binnendringen in de camera, omdat deze zaken de camera kunnen beschadigen. Veeg regendruppels of waterspatten af en laat de camera drogen.
- Wanneer u een geheugenkaart of het interne flashgeheugen formatteert, worden alle gegevens verwijderd. Het kan echter toch mogelijk zijn die gegevens te herstellen met behulp van software voor gegevensherstel die in talrijke zaken te koop is. Beheer uw camerageheugen op eigen risico.
- Duw niet krachtig op het display. Hierdoor kan het breken of defect raken.
- Zorg evoor dat u niet gaat zitten terwijl de camera in uw achterzak zit, anders kan het exterieur of het display schade oplopen.
- Wanneer u een statief gebruikt met de camera, moet u ervoor zorgen dat u de schroef niet te vast maakt in de statiefbevestiging van de camera.

**Over deze handleiding**

### **1 Inleiding**

# <span id="page-11-0"></span>**Inleiding**

Gefeliciteerd met de aankoop van uw nieuwe digitale camera. Deze handleiding biedt stapsgewijze instructies over het gebruik van uw camera en is alleen als referentie bedoeld.

# <span id="page-11-1"></span>Systeemvereisten

Om de functies van uw camera optimaal te kunnen gebruiken, moet uw computer voldoen aan de volgende systeemvereisten:

- Besturingssysteem: Windows XP/Vista/7
- Geheugen: 512 MB of hoger
- HDD-ruimte: 500 MB of meer
- USB-poort

# <span id="page-11-2"></span>Inhoud van verpakking

Controleer de inhoud van de verpakking van uw camera. Deze moet het volgende bevatten:

- Camera Optio M90/M900
- USB/AV 3-in-1-kabel
- Polsriem
- Oplaadbare Li-ionbatterij
- Oplader
- Snelstartgids
- Toepassingssoftware en gebruikershandleiding (cd-rom)

# <span id="page-11-3"></span>**Hoofdfuncties**

- Resolutie 12,1 megapixels
- 25X zoom (Tot 5X optische zoom en 5X digitale zoom)
- 1/2.3 cm CCD-beeldsensor
- 2,7" TFT LCD-monitor
- 20 MB intern flashgeheugen, ondersteunt sd/sdhc-geheugenkaart tot maximaal 32 GB
- Dun en gestroomlijnd design
- Gebruiksvriendelijke knoppeninterface

**Systeemvereisten**

## <span id="page-12-0"></span>Camera-aanzichten

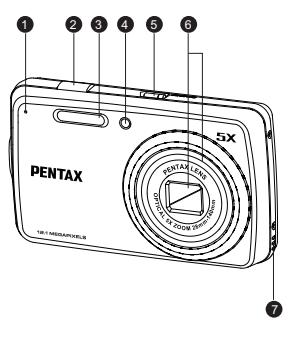

### Vooraanzicht Achterkant

- 
- 2. Ontspanknop 9. Knop OK
- 
- 4. LED zelfontspanner and the state of the 11. Knop Afspelen
- 5. Voedingsknop 12. Zoomknop
- 
- 

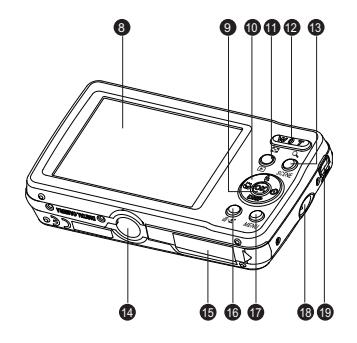

- 1. Microfoon 8. LCD-scherm
	-
- 3. Flitser 10. 4-weg navigatieknop
	-
	-
- 6. Zoomlens 13. Knop SCENE
- 7. Luidspreker 14. Statiefbevestiging
	- 15. Batterijvak/SD-kaartsleuf
	- 16. Knop Verwijderen/Gezichtverfraaiing
	- 17. Knop MENU
	- 18. Lus polsriem
	- 19. PC/AV-poort

**Camera-aanzichten**

### **3 Inleiding**

# <span id="page-13-0"></span>LED-indicators

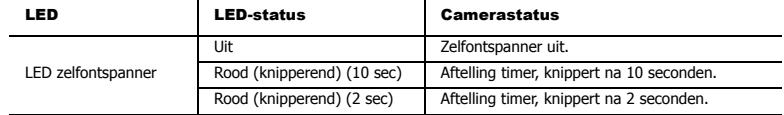

# <span id="page-13-1"></span>Cameraknoppen

### <span id="page-13-2"></span>Navigatieknoppen

Met de 4-weg navigatieknoppen en de knop **OK** krijgt u toegang tot de verschillende opties die beschikbaar zijn in het OSD-menu (On Screen Display). U kunt een uitgebreid aantal instellingen configureren om optimale resultaten van uw foto's en video's te garanderen.

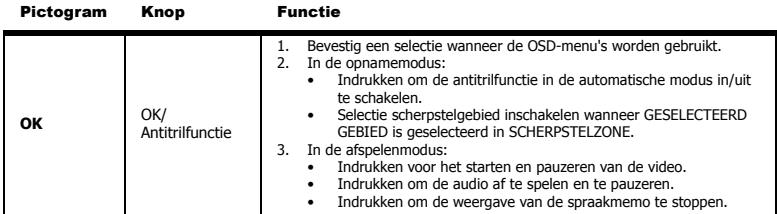

Nederlands

**Nederlands** 

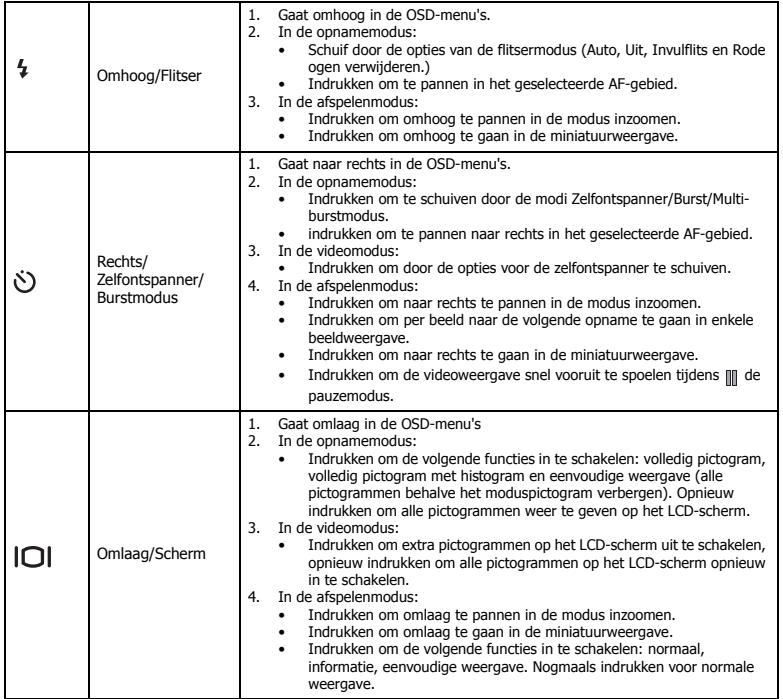

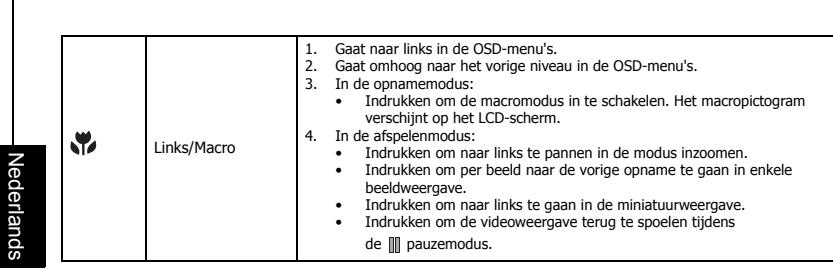

**Cameraknoppen**

**5 Inleiding**

Nederlands

### <span id="page-16-0"></span>De SCENE-knop

De camera is uitgerust met een handige **SCENE**-knop die u naar het Menu **SCÈNE** brengt waar u door de verschillende modi kunt bladeren en verschillende scèneopties kunt kiezen. Gebruik de navigatieknoppen **Links/Rechts/Omhoog/Omlaag** om te schuiven en gebruik de knop **OK** om te selecteren. Gebruik de knop **SCENE** om:

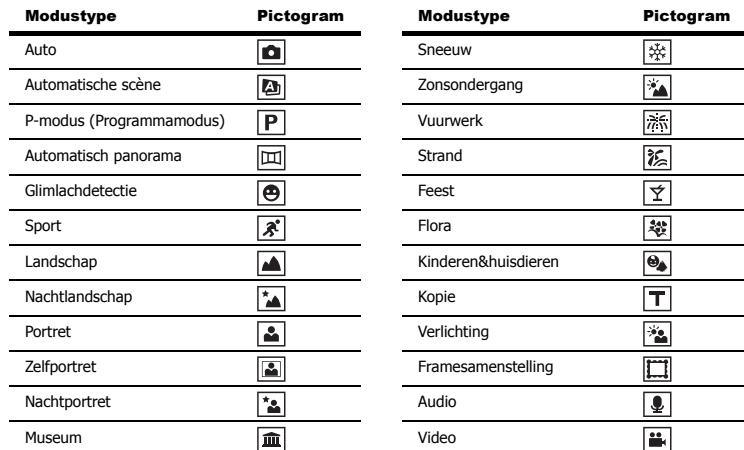

### **7 Inleiding**

Nederlands

Nederlands

### <span id="page-17-0"></span>Functieknoppen

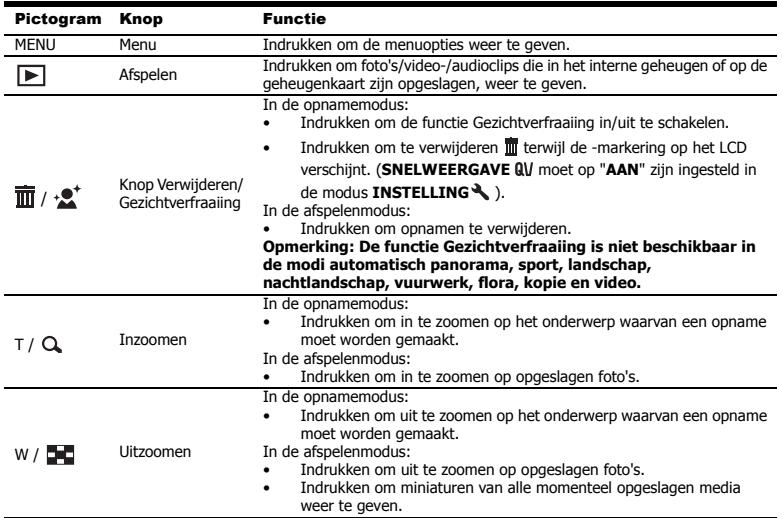

### <span id="page-17-1"></span>LCD-scherm

Het 2,7" TFT LCD-scherm toont alle belangrijke informatie met betrekking tot de camera-instellingen en een visuele weergave van uw foto of video.

Gebruik de knop **SCENE** om te schakelen tussen de schermmodi. Druk op de knop **Omlaag/Scherm**  om te schakelen tussen een Volledige weergave met en zonder histogram of Eenvoudige weergave (alleen het moduspictogram en het scherpstelgebied worden weergegeven, terwijl de andere pictogrammen zijn verborgen).

Nederlands

Nederlands

## <span id="page-18-1"></span><span id="page-18-0"></span>weergave opname-/videomodus

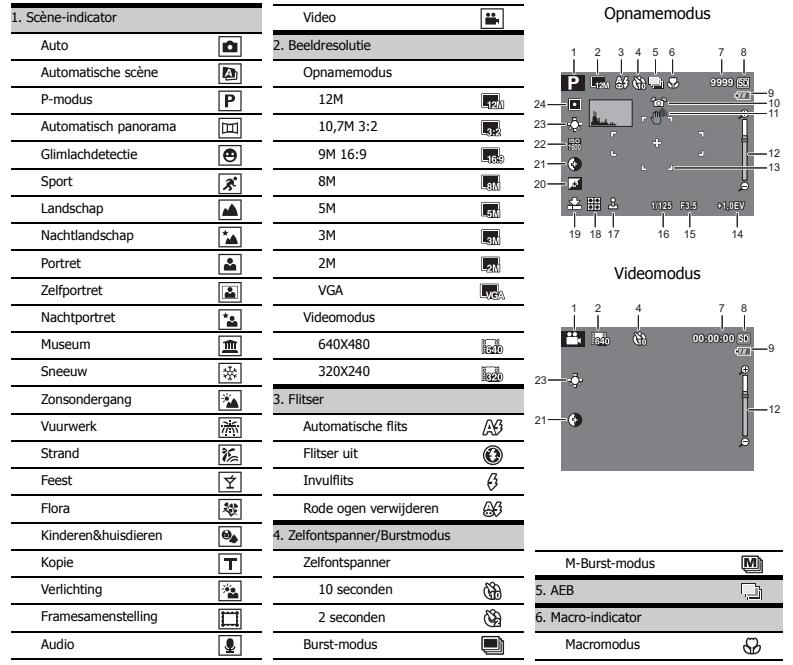

### **9 Inleiding**

Nederlands

Nederlands

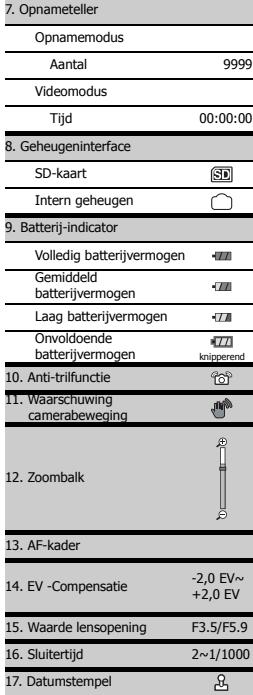

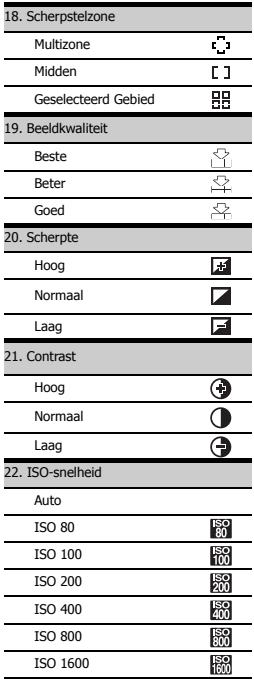

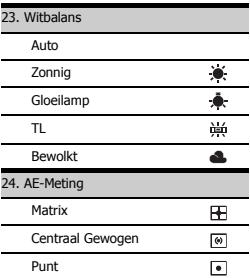

# <span id="page-20-0"></span>Camera-Instelling

# <span id="page-20-1"></span>De polsriem bevestigen

Volg deze instructies om de polsriem aan uw camera te bevestigen voor meer draagcomfort:

- 1. Stop de korte lus van de riem in het oogje van de riem.
- 2. Haal de grotere lus van de riem door de korte lus en trek deze stevig aan om de riem aan de camera te bevestigen.

# <span id="page-20-2"></span>De batterijen plaatsen

Volg deze instructies om de Li-ionbatterij in het batterijvak te plaatsen.

- 1. Open het batterijvak op de onderkant van de camera.
- 2. Plaats de batterij in het batterijvak en houd rekening met de correcte polariteit.
- 3. Sluit het batterijvak.

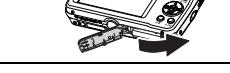

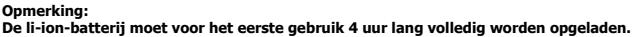

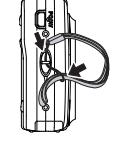

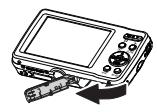

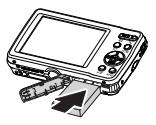

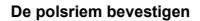

### <span id="page-21-1"></span>**11 Camera-Instelling**

# <span id="page-21-0"></span>Een SD/SDHC-geheugenkaart plaatsen

De camera beschikt over een intern flashgeheugen van ca. 20 MB, maar u kunt ook een optionele SD/SDHCgeheugenkaart gebruiken voor extra opslag. Volg deze instructies om de SD/SDHC-kaart te plaatsen.

1. Op het batterijvak aan de onderzijde van de camera.

- 2. Plaats de SD/SDHC-kaart in de geheugenkaartsleuf zoals weergegeven. (labelzijde omhoog)
- 3. Sluit het batterijvak.

Plaats de SD/SDHC-kaart in de geheugenkaartsleuf zoals weergegeven. Trek de kaart voorzichtig uit.

### **Opmerking:**

- **Formatteer geheugenkaarten voor het eerste gebruik met de CAMERA en formatteer geheugenkaarten opnieuw nadat ze op een computer of ander apparaat zijn geformatteerd. Zie [pagina 46](#page-56-2) voor meer informatie over het formatteren van een geheugenkaart.**
- **Als u de sd-kaart verwijdert of plaatst als het toestel is ingeschakeld, wordt de camera automatisch uitgeschakeld.**

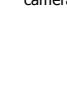

Nederlands

Nederlands

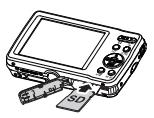

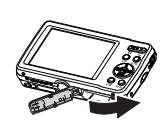

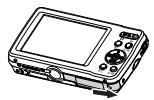

# <span id="page-22-0"></span>De batterij opladen

Plaats de batterij in de oplader, let op de correcte plaatsing van de polen en sluit de oplader aan zoals is aangegeven.

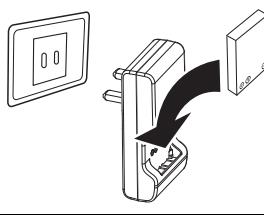

### **Opmerking:**

**Deze oplader is ontworpen voor specifieke batterijen. Gebruik de oplader niet om andere batterijen op te laden dan die waarvoor de oplader ontworpen is. Doet u dit toch, kan de batterij gaan lekken, warm worden, exploderen of in brand vliegen.**

## <span id="page-22-1"></span>Inschakelen

Houd de **Voedingsknop** ingedrukt om de camera in te schakelen. Druk opnieuw op de **Voedingsknop** om de camera uit te schakelen.

**De batterij opladen**

### **13 Camera-Instelling**

## <span id="page-23-0"></span>Eerste gebruik

Druk op de **Voedingsknop** zoals beschreven [op pagina 12](#page-22-1). Een welkomstscherm wordt tijdelijk weergegeven op het LCD-scherm.

Als de camera voor de eerste keer wordt ingeschakeld, verschijnt het menu **TAAL** automatisch nadat u de camera hebt ingeschakeld. Selecteer de gewenste taal via de navigatieknoppen **Omhoog/Omlaag** en druk vervolgens op **OK** ter bevestiging.

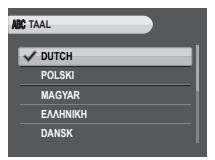

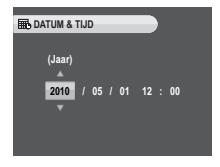

Nadat u de gewenste taal hebt geselecteerd, verschijnt het menu **DATUM & TIJD**. Selecteer elk veld en pas de waarde aan met de navigatieknoppen. Druk op de knop **OK** om te bevestigen.

### **Opmerking:**

**Als de datum en tijd opnieuw worden ingesteld (wanneer de batterijen leeg raken of verwijderd worden en wanneer de camera niet is gebruikt gedurende een langere periode), wordt het instellingsscherm voor de datum en tijd automatisch weergegeven.**

**Eerste gebruik**

# <span id="page-24-0"></span>Aan de slag

Nu u op de hoogte bent van het ontwerp van uw camera, bent u gereed om te beginnen met het maken van foto's en films.

# <span id="page-24-1"></span>Foto's maken

Een foto maken met de camera is heel eenvoudig.

Schakel de camera in en druk op de knop **SCENE** om de modus **Auto D** te openen.

- 1. Stel de opname in op het LCD-scherm en druk de **Ontspanknop** halverwege in. De camera past de scherpstelling en belichting automatisch aan. Het scherpstelkader wordt groen wanneer de camera klaar is.
- 2. Druk de **Ontspanknop** volledig in en houd deze ingedrukt om de foto te maken.

Wanneer het waarschuwingspictogram voor het bewegen van de camera verschijnt, houdt u de camera zo stil mogelijk omdat een langere belichtingstijd vereist is.

### <span id="page-24-2"></span>Antitrilfunctie

Deze functie is beschikbaar in de opnamemodi **Auto Deal**. Druk op de knop **OK** om de antitrilfunctie in te schakelen en druk opnieuw om deze uit te

schakelen. Een pictogram voor de **Anti-trillen** ( $\widehat{O}$ ) wordt weergegeven op het LCD-scherm wanneer de functie is geactiveerd.

### <span id="page-24-3"></span>De macromodus gebruiken

De macromodus is ontworpen voor close-upfotografie en kan alle details opnemen, zelfs wanneer uw onderwerp zeer dicht bij de camera staat. Druk op de navigatieknop **Links/Macro** .

Het macropictogram  $\sqrt{2}$  verschijnt op het LCD-scherm.

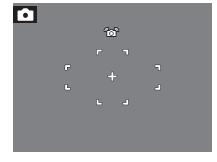

### **15 Aan de slag**

### <span id="page-25-0"></span>De flitsermodus instellen

U hebt de keuze tussen vier flitsermodi om de instelling aan te passen volgens de verschillende belichtingsomstandigheden.

Druk op de navigatieknop Omhoog/Flitser <sup>4</sup> om door de vier modi op het LCD-scherm te schuiven. De flitserinstelling blijft dezelfde voor de volgende foto's, tot u deze opnieuw wijzigt zoals hierboven beschreven.

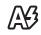

Automatische flits: De flitser gaat automatisch af wanneer dat nodig is.

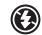

Flitser uit: De flitser wordt uitgeschakeld.

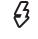

Invulflits: De flitser gaat altijd af.

Д3

Rode ogen verwijderen: De flitser gaat tweemaal af om het effect van rode ogen te verminderen.

### <span id="page-25-1"></span>De functie in-/uitzoomen gebruiken

De camera is uitgerust met een 5X optische zoom en een 5X digitale zoom waarmee u kunt inzoomen op uw onderwerp.

De zoom gebruiken:

- 1. Druk op de rechterzijde van de zoomknop  $\mathsf{T} \mathsf{Q}$  om in te zoomen op uw onderwerp.
- 2. Druk op de linkerzijde van de zoomknop **W DD** om uit te zoomen op uw onderwerp.

### <span id="page-25-2"></span>De zelfontspanner en de burst-fotografie gebruiken

De camera is voorzien van een zelfontspanner waarmee u foto's kunt maken na een vooraf gedefinieerde vertraging. Met de functie burst-fotografie kunt u meerdere opeenvolgende foto's maken door de **Ontspanknop** ingedrukt te houden. Met de functie multi-burstfotografie kunt u meerdere (16) opeenvolgende VGA foto's maken door eenmaal op de **Ontspanknop** te drukken.

De zelfontspanner/burstmodus instellen:

- 1. Druk op de navigatieknop **Rechts/Zelfontspanner (5)/Burst-modus in** om door de opties voor de zelfontspanner ( $(\mathbb{R})$  of  $(\mathbb{R})$ ) en voor de burst-fotografie ( $\blacksquare$ ) of  $\blacksquare$ ) op het LCD-scherm te bladeren.
- 2. Nadat u een optie hebt geselecteerd, stelt u de opname in het kader in en maakt u de foto. In de zelfontspannermodus zal het pictogram knipperen tot de ingestelde tijd is verlopen en wordt de foto gemaakt.

**Foto's maken**

3. Nadat u een foto hebt gemaakt, wordt de zelftimer automatisch uitgeschakeld. Als u deze functies wilt gebruiken voor de volgende foto, drukt u opnieuw op de navigatieknop **Rechts/Zelfontspanner** 

**/Burst-modus** om de functie te activeren.

### **Opmerking: : Burst-modus Foto's maken tot de ontspanknop wordt losgelaten of het geheugen vol is. : Multi-burst-modus 16 foto's ononderbroken door op de ontspanknop eenmaal in te drukken.**

### <span id="page-26-1"></span><span id="page-26-0"></span>De functie AEB (Reeksopname met automatisch belichting) gebruiken

Wanneer u de functie **AEB (Reeksopname met automatische belichting)** gebruikt, en eenmaal op de **Ontspanknop** drukt, maakt de camera automatisch 3 opeenvolgende foto's met een verschillende belichting. Wanneer de huidige EV-compensatiewaarde bijvoorbeeld +0,3 EV is en de waarde voor het interval van de AEB-reeksopname op ±0,3 is ingesteld, maakt de camera opnamen van dezelfde scène met 3 verschillende belichtingsniveaus: 0 EV, +0,3 EV en +0,7 EV.

Deze functie is alleen beschikbaar in de **Auto** en **P-modus** de modus. De AEB-modus instellen:

- 1. Druk op de knop **MENU** om de menuopties weer te geven.
- 2. Druk op de navigatietoetsen **Omhoog**/**Omlaag** om de instelling **AEB** te selecteren en druk op **OK** om te openen.
- 3. Druk op de navigatietoets **Omhoog**/**Omlaag** om UIT (standaard) te kiezen of de waarde voor het interval van de reeksopname in te stellen van  $\pm 0.3$  tot  $\pm 2.0$  EV in stappen van 0.3 of 0.4 EV.

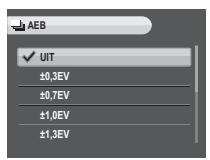

### **Opmerking:**

- **1. Houd de camera stil wanneer u AEB-opnamen maakt. Gebruik een statief voor het beste resultaat.**
- **2. De modi Flitser, Burst en M-burst zijn niet toegestaan wanneer de AEB-functie is ingeschakeld.**

Nederlands

Nederlands

### <span id="page-27-0"></span>Functie AF/AE Gezichtdetectie

De AF gezichtdetectiefunctie is de standaard-AF-instelling in de meeste opnamestanden. Als het gezicht van de persoon wordt gedetecteerd, verschijnt een wit kader om de gezichten op te sporen terwijl de camera wordt verplaatst of wanneer de mensen bewegen.

Wanneer de **Ontspanknop** half wordt ingedrukt, verschijnen de groene scherpstelkaders op het LCD-scherm. Daarna past de camera het scherpstelpunt en de belichting automatisch aan naar de geoptimaliseerde waarde. Druk de **Ontspanknop** volledig in om foto's te maken van het gedetecteerde gezicht.

Wanneer de camera het gezicht van uw onderwerp echter niet kan detecteren, verschijnt een wit scherpstelkader dat overeenkomt met de geselecteerde scherpstelmodus.

### <span id="page-27-1"></span>Gezichtsverfraaiingfunctie

Gezichtsverfraaiing kan de huid schoon, roze en glad doen lijken. Deze functie is beschikbaar in de standen Auto, Automatische scène, P-modus, Glimlachdetectie, Portret, Zelfportret, Nachtportret, Museum, Sneeuw, Strand, Feest, Kinderen&huisdieren, Verlichting en Framesamenstelling. Druk op de knop verwijderen mi/gezichtsverfraaiing  $\mathbf{e}^*$  om de functie Gezichtverfraaiing in te schakelen. Als gezichtsverfraaiing is ingeschakeld, wordt in de liveweergave het pictogram van gezichtverfraaiing getoond.

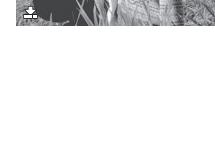

 $E$ <sub>b</sub>  $A$ <sup>3</sup>

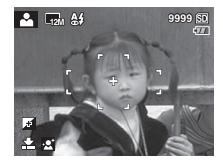

### <span id="page-28-0"></span>De scènemodus instellen

De camera ondersteunt verschillende vooraf ingestelde modi voor het opnemen in verschillende omgevingen en omstandigheden. Elke instelling wordt automatisch geconfigureerd door de camera.

De scènemodi selecteren:

Druk op de knop **SCENE** om het Menu **SCÈNE** te openen met de opties voor het Scènemenu.

1. Gebruik de navigatieknoppen **Links/Rechts/Omhoog/Omlaag** om door de modi te schuiven.

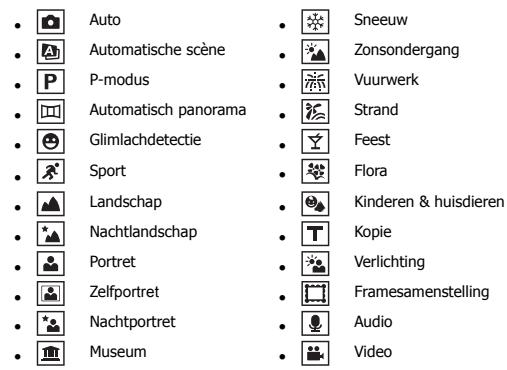

2. Druk op de knop **OK** om uw selectie te bevestigen.

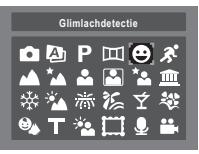

Nederlands

Nederlands

## <span id="page-29-0"></span>Automatische scène gebruiken

Als **Automatische scène** is ingeschakeld, detecteert de camera automatisch de juiste scènemodus voor de situatie, zoals Portret, Landschap, Nachtportret, Nachtlandschap, Verlichting, Kopie, Macro, Gebladerte. De beeldresolutie, beeldkwaliteit en de belichtingscompensatie kunnen met deze functie nog steeds worden aangepast.

- 1. Zet de **SCENE**-knop op de **Automatische scène** .
- 2. Het pictogram van de gedetecteerde scène verschijnt op het lcdscherm.

### <span id="page-29-1"></span>De modus Glimlachdetectie gebruiken

Met de modus **Glimlachdetectie** kunt u foto's van glimlachende personen maken, zonder op de **Ontspanknop** te drukken. Als een gedetecteerd gezicht glimlacht, wordt de sluiter automatisch geactiveerd.

- 1. Druk op de knop **SCENE** en kies de modus **Glimlachdetectie**  $\Theta$ . Het pictogram **Glimlachdetectie** verschijnt op het lcd-scherm.
- 2. De camera maakt automatisch een foto als een glimlachend gezicht wordt gedetecteerd.

### <span id="page-29-2"></span>De Zelfportretmodus gebruiken

Met de up-to-date Zelfportretfunctie kunt u uzelf fotograferen. Als u de Zelfportretfunctie inschakelt, verschijnt een witte detectierand die automatisch uw gezicht volgt. Zodra is scherpgesteld, wordt een foto gemaakt, zonder dat u op de **Ontspanknop** hoeft te drukken.

Een zelfportretfoto maken:

1. Druk op de **SCENE**-knop en kies vervolgens de modus

**Zelfportret** . Druk vervolgens op **OK** ter bevestiging.

Het Zelfportretpictogram **a** verschijnt op het lcd-scherm.

- 2. Richt de cameralens op uw gezicht.
- 3. De camera maakt automatisch een foto. Deze functie is beschikbaar in elke flitsermodus.

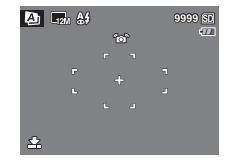

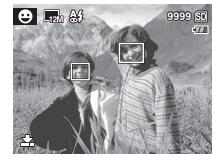

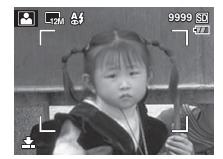

### **Opmerking:**

- **1. De Ontspanknop, Macromodus, Zelfontspanner en Burstfunctie zijn niet beschikbaar in de Zelfportretmodus.**
- **2. De witte focusrand functioneert alleen binnen de effectieve gele rand.**

# <span id="page-30-0"></span>Framesamenstellingmodus gebruiken

Druk op de **SCENE**-knop om de modus **Framesamenstelling** te kiezen en selecteer de lijsten door op de NAVIGATIETOETSEN **Links/Rechts/Omhoog/Omlaag** te drukken. Druk vervolgens op de **OK**-toets om de selectie te bevestigen en het livescherm van Lijstcompositie te openen.

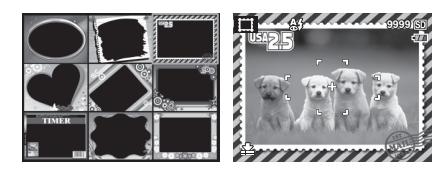

# <span id="page-30-1"></span>Automatisch panoramische foto's maken

Met de Panoramamodus kunt u automatisch ultrabrede panoramische foto's maken. U kunt breedbeeldfoto's maken door drie foto's samen te voegen tot één panoramische scène.

Zo maakt u automatisch een panoramische foto:

- 1. Stel de **SCENE** in op de modus **Automatisch panorama**  $\text{m}$ . Het pictogram Automatisch panorama [m] verschiint op het LCDscherm.
- 2. U kunt panoramische foto's van links naar rechts ( $\Box \rightarrow$ ) of van

rechts naar links ( $\equiv$ B) maken. Druk op de navigatieknoppen **Omhoog/Omlaag** om de richting voor de opeenvolging van foto's te selecteren. Druk vervolgens op de knop **OK**.

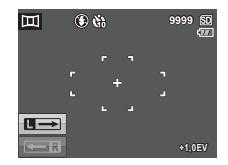

**Framesamenstellingmodus gebruiken**

### **21 Aan de slag**

- 3. Plaats de eerste opname in het kader op het LCD-scherm en druk op de **Ontspanknop**. Het beeldopname-pictogram wordt weergegeven om de locatie aan te geven die het beeld zal innemen in het panoramabeeld.
- 4. Na het korte voorbeeld, schakelt het lcd-scherm naar de liveweergave en zijn één of meer dynamische pijlen zichtbaar die de correcte positie voor de tweede foto aangeven. Als de pijl korter wordt, betekent dit dat de afstand minder wordt, en de alarmtoon van de camera wordt sneller. Als de dynamische pijl verdwijnt, heeft de camera de correcte positie te pakken en wordt automatisch een foto gemaakt.
- 5. U kunt op de knop verwijderen *m***/** gezichtverfraaiing  $\cdot$  **e**<sup>+</sup> drukken om de foto opnieuw te maken. Als u slechts twee foto's maakt, kunt u op de knop **OK** drukken om ze samen te voegen.

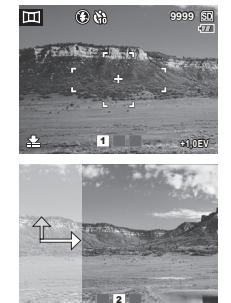

- 6. Nadat u drie foto's hebt gemaakt, zal de camera ze automatisch samenvoegen in één panoramafoto.
- 7. Druk op de modus **Afspelen**  $\blacktriangleright$  om het resultaat weer te geven.

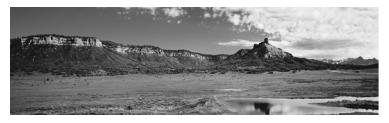

### **Opmerking:**

**Het gebruik van een statief wordt aanbevolen, of gebruik de camera als het middelpunt van de rotatie als foto's worden gemaakt.**

Nederlands Nederlands

**Automatisch panoramische foto's maken**

# <span id="page-32-0"></span>Video's opnemen

U kunt ook videoclips opnemen met de camera.

Een videoclip opnemen:

- 1. Schakel de camera in en druk op de knop **SCENE**. Gebruik de 4-weg navigatieknoppen om de modus **Video**  $\left| \frac{d\mathbf{r}}{dt} \right|$  te zoeken. Druk op de knop **OK** om de modus te selecteren.
- 2. Plaats uw onderwerp in het kader met behulp van het LCD-scherm en druk op de **Ontspanknop** om de opname te starten. De zelfontspanner-LED is stabiel om aan te geven dat de opname bezig is.
- 3. Druk opnieuw op de **Ontspanknop** om de opname te stoppen.
- 4. Druk in de afspelenmodus (druk op de knop ) op de knop **OK** om de video af te spelen. Druk op de knop verwijderen  $\overline{m}/$ gezichtverfraaiing  $\cdot$ . om de opname indien nodig te verwijderen.

# <span id="page-32-1"></span>Audiobestanden opnemen

U kunt ook audiobestanden opnemen met de camera.

Een audiobestand opnemen:

- 1. Druk op de knop **SCENE** en selecteer de modus **Audio** via de 4-weg navigatieknoppen. Druk vervolgens op de knop **OK** om te bevestigen.
- 2. Druk op de **Ontspanknop** om de opname te starten. Tijdens de audio-opname wordt een timer voor het aftellen weergegeven.
- 3. Druk opnieuw op de **Ontspanknop** om de opname te stoppen en u bent klaar om de volgende audio-opname te maken.
- 4. Druk in de afspelenmodus (druk op de knop **IF**) op de knop **OK** om de audio af te spelen. Druk op de knop verwijderen  $\overline{m}/$ gezichtverfraaiing  $\cdot$  om de opname indien nodig te verwijderen.

### **23 Aan de slag**

# <span id="page-33-0"></span>Spraakmemo's opnemen

De spraakmemo moet eerst worden geactiveerd (AAN) in het submenu SPRAAKMEMO van het menu instelling.

In de opnamemodus:

U kunt een spraakmemo van **20 sec** toevoegen direct nadat een foto is genomen.

- 1. Houd de **Ontspanknop** ingedrukt om de opname te starten en laat de **Ontspanknop** los om de opname te stoppen.
- 2. Tijdens de opname, worden het opgenomen beeld en de verstreken tijd weergegeven op het LCD-scherm.
- 3. Druk voor de weergave op de knop **.** De weergave van de spraakmemo wordt automatisch gestart.
- 4. Druk eenmaal op de knop **OK** om de weergave te hervatten.

In de afspelenmodus:

- 1. Druk op de **Ontspanknop** om de opname te starten en druk opnieuw om de opname te stoppen.
- 2. Tijdens de opname, worden het geselecteerde beeld en de verstreken tijd weergegeven op het LCD-scherm.
- 3. De weergave van de spraakmemo wordt automatisch gestart.
- 4. Druk eenmaal op de knop **OK** om de weergave te hervatten.

### **Spraakmemo's opnemen**

Nederlands

Nederlands

# <span id="page-34-0"></span>Opname-instellingen

Dit hoofdstuk beschrijft de verschillende instellingen die u kunt wijzigen om betere resultaten te bereiken wanneer u foto's maakt en videoclips opneemt.

# <span id="page-34-1"></span>Het menu Opname

Het opnamemenu openen:

- 1. Druk op de knop **SCENE**. Gebruik de 4-weg navigatieknoppen om de benodigde opnamemodus te selecteren.
- 2. Druk op **MENU** om de menuopties te openen en kies met de navigatietoetsen **Omhoog**/**Omlaag** de gewenste functie en druk op **OK** om de functie te openen.
- 3. Druk op de navigatieknoppen **Omhoog/Omlaag** om een optie te markeren en druk op de knop **OK** om te bevestigen.

Raadpleeg de volgende secties voor meer gedetailleerde informatie over elke instelling.

### **Opmerking:**

**De opties die in deze sectie worden weergegeven, kunnen verschillen afhankelijk van de geselecteerde modus.**

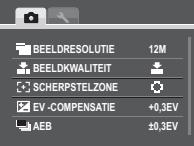

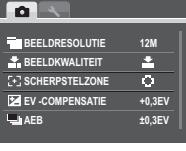

### <span id="page-35-0"></span>**Beeldresolutie**

De instelling **Beeldresolutie** verwijst naar de grootte van het beeld in pixels. Er zijn acht instellingen beschikbaar voor de beeldresolutie:

- $\bullet$  12M (4000X3000) (standaard)  $\bullet$
- 10,7M 3:2(4000X2664)
- 9M 16:9(4000X2248) 2M (1600X1200)
- 8M (3264X2448) VGA (640X480)
- 5M (2576X1932) • 3M (2048X1536)
	-

### <span id="page-35-1"></span>Beeldkwaliteit

De instelling **Beeldkwaliteit** verwijst naar de compressieverhouding van de JPG. Hoe hoger de opnamekwaliteit, hoe meer geheugenruimte is vereist. Er zijn drie instellingen beschikbaar voor de beeldkwaliteit:

- BESTE (standaard)
- BETER
- GOED

### <span id="page-35-2"></span>Scherpstelzone

Met de instelling **Scherpstelzone** kunt u het aantal gebieden selecteren waarop de camera wordt scherpgesteld wanneer een foto wordt gemaakt. Er zijn drie instellingen beschikbaar voor het scherpstelgebied:

- MULTIZONE (standaard)
- MIDDEN
- GESELECTEERD GEBIED: Stelt het scherpstelbereik in op een van de punten in het geselecteerde AF -gebied.

### **Opmerking:**

**In de modus Auto is er geen item "GESELECTEERD GEBIED".**

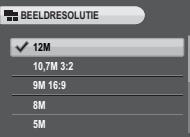

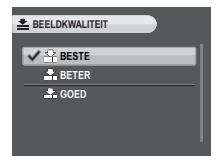

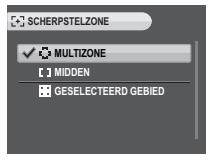

### <span id="page-36-0"></span>EV-Compensatie

Met het menu **EV-compensatie** kunt u de belichting of de hoeveelheid licht die de lens binnenkomt tijdens het maken van foto's of video's aanpassen. Gebruik deze functie om foto's te maken die opzettelijk zijn over- of onderbelicht.

Om de foto helderder te maken, selecteert u een positieve waarde (+). Om de foto donkerder te maken, selecteert u een negatieve waarde (-). Deze instelling kan worden gewijzigd van -2,0 EV tot  $+2.0$  EV in stappen van  $+0.3$  of  $+0.4$  EV.

<span id="page-36-1"></span>AEB<br>Zie ["De functie AEB \(Reeksopname met automatisch belichting\) gebruiken" op pagina 16](#page-26-1) voor gedetailleerde informatie.

### <span id="page-36-2"></span>**Withalans**

Met de instelling **Witbalans** kunt u de instelling aanpassen volgens het witte omgevingslicht tijdens de opname. De witbalans staat voor de kleurtemperatuur van het licht. Als het licht een geelachtige of roodachtige tint heeft, wordt het warm genoemd; als het een blauwachtige tint heeft, wordt het koel genoemd. U kunt de instelling selecteren en een voorbeeld weergeven op het scherm voordat u uw keuze bevestigt. Er zijn vijf instellingen beschikbaar voor de witbalans:

- AUTO (standaard)
- ZONNIG
- **GLOETLAMP**
- TL
- BEWOLKT

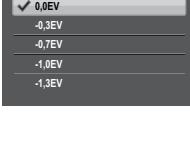

**EV -COMPENSATIE** 

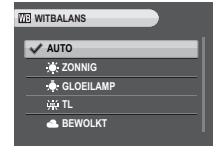

### <span id="page-37-0"></span>ISO-Snelheid

Met de instelling **ISO-Snelheid** kunt u de CCD-lichtgevoeligheid aanpassen. Er zijn zeven ISO-instellingen beschikbaar:

- AUTO (standaard)
- ISO 80: Voor fotografie buitenshuis bij helder zonlicht.
- ISO 100: Voor fotografie buitenshuis bij helder zonlicht.
- ISO 200: Voor fotografie binnenshuis en buitenshuis bij helder licht.
- ISO 400: Voor fotografie binnenshuis of in omgevingen met een lage belichting.
- ISO 800: Voor het fotograferen van bewegende objecten of om opnamen te maken bij een lage belichting zonder de flitser te gebruiken.
- ISO 1600: Voor het fotograferen van bewegende objecten of om opnamen te maken bij een lage belichting zonder de flitser te gebruiken.

### <span id="page-37-1"></span>AE-Meting

Met de instelling **AE-Meting** kunt u het gebied van het onderwerp of kader selecteren dat de camera gebruikt om het licht te meten. Er zijn drie lichtmetingsinstellingen beschikbaar:

- MATRIX (standaard): De camerameting is ingesteld voor het evalueren van 16 zones van objecten met een intelligente weging in het kader.
- CENTRAAL GEWOGEN: De meting legt meer nadruk op het midden van het beeld terwijl de hele scène wordt meegewogen.
- PUNT: De lichtmeting van de camera is ingesteld voor de helderheid van één onderwerp in het midden van het beeld.

### <span id="page-37-2"></span>Kleur

Met de instelling **Kleur** kunt u foto's maken en verschillende kleuren of kleurtonen toepassen voor een artistiek effect. Er zijn vier kleurinstellingen beschikbaar:

- LEVENDIG
- KLEUR (standaard)
- ZWART-WIT
- SEPIA

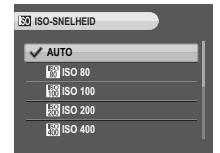

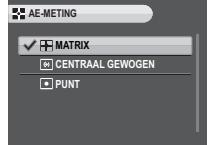

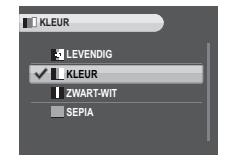

**Het menu Opname**

### <span id="page-38-0"></span>Scherpte

Met de instelling **Scherpte** kunt u de fijnere details van uw foto's verbeteren. Gebruik een hogere instelling voor zeer scherpe foto's en een lagere instelling voor een foto met zachte tinten. Er zijn drie scherpteinstellingen beschikbaar:

- HOOG
- NORMAAL (standaard)
- LAAG

### <span id="page-38-1"></span>**Contrast**

Met de instelling **Contrast** kunt u het contrast van uw foto's aanpassen. Er zijn drie contrastinstellingen beschikbaar:

- $\cdot$  HOOG
- NORMAAL (standaard)
- LAAG

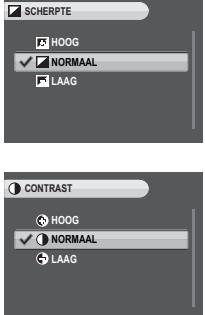

**Het menu Opname**

# <span id="page-39-0"></span>Het video-opnamemenu

Het videomenu openen:

- 1. Druk op de knop **SCENE** en schuif naar de **Video e** en druk op de knop **OK** om de videofunctie in te schakelen.
- 2. Druk op de knop **MENU** om de menuopties weer te geven.
- 3. Raadpleeg de volgende secties voor meer gedetailleerde informatie over elke instelling.

### <span id="page-39-1"></span>Videoresolutie

Met de instelling **Videoresolutie** kunt u de resolutie instellen voor het opnemen van uw video's. Er zijn twee instellingen voor het videoformaat beschikbaar:

- 640X480 (standaard)
- 320X240

### <span id="page-39-2"></span>Witbalans

Zie ["Witbalans" op pagina 26](#page-36-2) voor meer details over de opties van het instellingsmenu.

### <span id="page-39-3"></span>Kleur

Zie ["Kleur" op pagina 27](#page-37-2) voor meer details over de opties van het instellingsmenu.

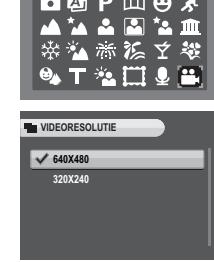

**Video**

# <span id="page-40-0"></span>Foto-, video- en audioweergave

# <span id="page-40-1"></span>Scherm Afspelenmodus

Druk in de Afspelenmodus op de navigatieknop **Omlaag/Scherm** .

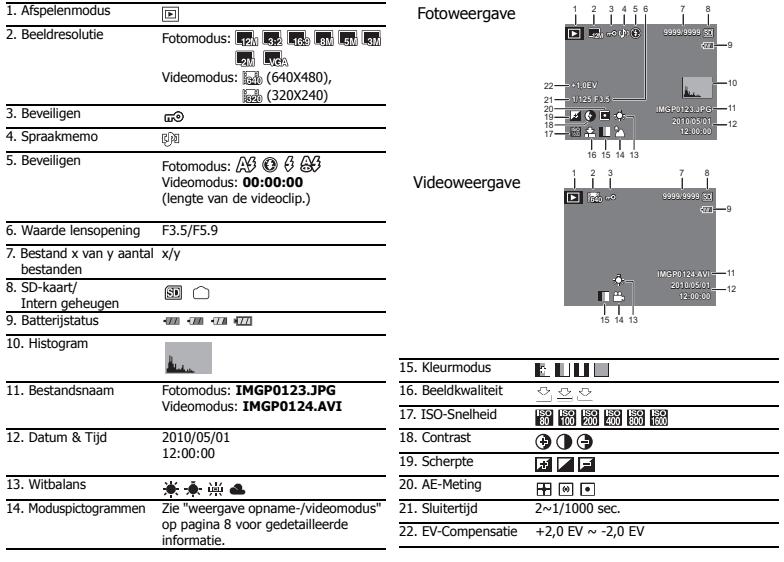

**Scherm Afspelenmodus**

### **31 Foto-, video- en audioweergave**

# <span id="page-41-0"></span>Foto's/video's weergeven op het LCD-scherm

Uw foto's of videobestanden weergeven op het LCD-scherm:

- 1. Druk op de **Afspelenknop E.** De recentste foto of videoclip wordt weergegeven.
- 2. Gebruik de navigatieknoppen **Links/Rechts** om door de foto's en videoclips te schuiven.
- 3. Druk op de knop **OK** om het afspelen van een videoclip te starten.
- 4. Druk op elk ogenblik tijdens het afspelen op de navigatieknoppen **Links/Rechts** om naar de vorige/ volgende foto/video te gaan.
- 5. Druk op elk ogenblik tijdens het afspelen op de knop **OK** om de video te pauzeren.
- 6. Druk op de navigatieknoppen **Links/Rechts** om snel achteruit/vooruit te spoelen tijdens de videoweergave.
- 7. Nadat het afspelen van de videoclip is gestopt, toont het LCD-scherm het eerste beeld van de clip.

### <span id="page-41-1"></span>M-Burst-foto's weergeven

Uw multi-burstfoto's weergeven op het LCD-scherm:

- 1. Druk op de **Afspelenknop E.** De recentste foto of videoclip wordt weergegeven.
- 2. Gebruik de navigatieknoppen **Links/Rechts** om door de foto's te bladeren.
- 3. Wanneer u een multi-burstbeeld bekijkt, wordt dit weergegeven vanaf het 1<sup>ste</sup> beeld tot het 16<sup>de</sup> beeld met een snelheid van 2 beelden/per seconde, zoals een diavoorstelling.
- 4. Druk op de navigatietoetsen **Links/Rechts** en ga verder naar het vorige/volgende beeld.

### <span id="page-41-2"></span>Audiobestanden beluisteren

Audiobestanden beluisteren:

- 1. Druk op de **Afspelenknop I.** De recentste foto of videoclip wordt weergegeven.
- 2. Gebruik de navigatieknoppen **Rechts/Links** om door de bestanden te schuiven.
- 3. Druk op de knop **OK** om het afspelen van een audiobestand te starten.
- 4. Druk op elk ogenblik tijdens het afspelen op de navigatieknoppen **Links/Rechts** om naar het vorige/ volgende audiobestand te gaan.
- 5. Druk op elk ogenblik tijdens het afspelen op de knop **OK** om te pauzeren.
- 6. Druk op de navigatieknoppen **Links/Rechts** om snel achteruit/vooruit te spoelen tijdens de audioweergave.

## <span id="page-42-0"></span>Spraakmemo's beluisteren

Een spraakmemo wordt weergegeven terwijl een beeld dat met een spraakmemo is opgenomen, wordt afgespeeld.

Om een spraakmemo te stoppen tijdens het weergeven van een opname, drukt u op de knop **OK**. Om naar het vorige/volgende beeld te gaan, drukt u op de navigatieknoppen **Links/Rechts**.

# <span id="page-42-1"></span>Foto's/video's weergeven op uw tv

Om opnamen die op de camera zijn opgeslagen, weer te geven op uw tv, moet u de camera aansluiten via de **PC/AV**-poort op de zijkant van de camera. Uw camera aansluiten op een tv:

- 1. Schakel de camera in en zorg dat het formaat van de video-uitgang gelijk is ingesteld als dat van de tv. Zie ["Video-Uitgang" op](#page-54-3)  [pagina 44](#page-54-3) voor nadere informatie.
- 2. Sluit de USB/AV 3-in-1-kabel aan op de **PC/AV**-poort op de camera.
- 3. Sluit het andere uiteinde van de kabel aan op de AV-ingangen van de tv.
- 4. Het LCD-scherm wordt zwart en alle foto's en videoclips worden weergegeven op het tv-scherm. Volg dezelfde stappen zoals beschreven in ["Foto's/video's weergeven op het LCD-scherm" op](#page-41-0)  [pagina 31](#page-41-0).

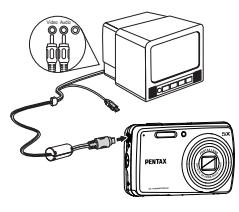

# <span id="page-42-2"></span>In/uitzoomen tijdens de weergave

De zoomfunctie van de camera kan ook worden gebruikt tijdens de weergave. Hiermee kunt u meer details van de foto's weergeven.

Voor het in/uitzoomen op opgeslagen foto's:

- 1. Druk op de rechterkant van de Zoomknop **T** Q om in te zoomen en op de linkerkant van de Zoomknop **W be** om uit te zoomen op de foto.
- 2. Gebruik de 4-richtingsnavigatieknoppen om door het beeld te pannen.
- 3. Om een foto bij te snijden, drukt u op de knop **OK** terwijl u hebt ingezoomd op een foto. De bijgesneden foto wordt opgeslagen met een nieuwe naam. Wanneer u naar het minimum hebt uitgezoomd, zal het LCD-scherm alle foto's en video's weergeven als een reeks miniaturen.

**Foto's/video's weergeven op uw tv**

# <span id="page-43-0"></span>Afbeeldingen/video's/audio verwijderen

Met de functie **Verwijderen** kunt u ongewenste bestanden die op het interne geheugen of op de geheugenkaart zijn opgeslagen, verwijderen. Een foto/video verwijderen:

- 1. Druk in de **Afspelenmodus** op de knop verwijderen  $\overline{m}$ / gezichtverfraaiing  $\cdot$ <sup>\*</sup> om het menu **Verwijderen** weer te geven.
- 2. Druk op de navigatieknoppen **Omhoog/Omlaag** en op de knop **OK** om een van de vier beschikbare opties te selecteren:
	- ALLES: Selecteren om alle opnamen te verwijderen.
	- FOTO/VIDEO/AUDIO: Selecteren om de huidige foto/video/audio te verwijderen.
	- SPRAAKMEMO (alleen beschikbaar voor opnamen met gekoppelde spraakmemo's): Selecteren om de spraakmemo te verwijderen.
	- ANNULEREN: Selecteren om de actie te annuleren en terug te keren naar het hoofdmenu.

# <span id="page-43-1"></span>Het menu Afspelen gebruiken

Open het menu afspelen om meer informatie weer te geven, de afdrukinstellingen te configureren, een diavoorstelling te bekijken of foto's of films te verwijderen.

Het menu weergave openen:

- 1. Druk op de **Afspelenknop ...**
- 2. Druk op de knop **MENU** om de menuopties weer te geven. Gebruik de navigatietoetsen **Omhoog**/**Omlaag** om de functie uit het menu te kiezen en druk op **OK** om de functie te openen.
- 3. Gebruik de navigatieknoppen **Omhoog/Omlaag** om een optie te markeren en druk op de knop **OK** om te bevestigen.

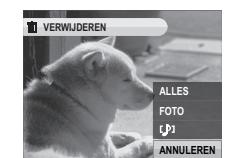

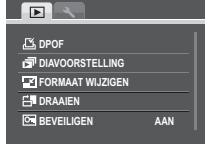

Nederlands

Nederlands

**Afbeeldingen/video's/audio verwijderen**

### <span id="page-44-0"></span>DPOF

Met **DPOF** (Digital Print Order Format) kunt u het aantal kopieën opgeven van een bepaalde opname die u op een latere datum wilt afdrukken.

Gebruik deze functie om foto's die op uw geheugenkaart zijn opgeslagen, te labelen met afdrukinformatie. U kunt alle foto's labelen om te worden afgedrukt of alleen de huidige foto afdrukken. U kunt ook kiezen hoeveel exemplaren u wilt afdrukken.

DPOF instellen:

- 1. Druk op de knop **MENU** om **DPOF** te selecteren in het menu in de afspeelmodus.
- 2. Druk op de navigatieknoppen **Omhoog/Omlaag** en op de knop **OK** om een van de beschikbare opties te selecteren:
	- DEZE FOTO: Selecteren om de huidige opname af te drukken.
	- ALLE FOTO'S: Selecteren om alle opnamen af te drukken.
	- AFSLUITEN: Selecteren om het hoofdmenu af te sluiten.
- 3. Gebruik de navigatieknoppen **Omhoog/Omlaag** om het aantal kopieën dat u wilt afdrukken, in te stellen.

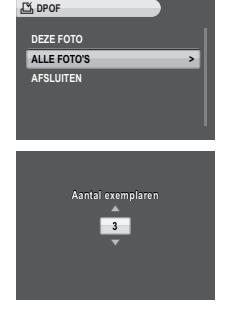

**Het menu Afspelen gebruiken**

### <span id="page-45-0"></span>Diavoorstelling

Nederlands

Nederlands

Met de functie **Diavoorstelling** kunt u alle opgeslagen foto's achtereenvolgens weergeven.

Een diavoorstelling weergeven:

- 1. Druk op de knop **MENU** om **DIAVOORSTELLING** te selecteren in het menu.
- 2. Druk op de navigatieknoppen **Omhoog/Omlaag** en op de knop **OK** om een van de beschikbare opties te selecteren:
	- START: Selecteren om de diavoorstelling te starten.
	- INTERVAL: Selecteren om de intervaltijd tussen elke foto tijdens de diavoorstelling in te stellen. De standaardinstelling is 5 seconden.
	- HERHALEN: Selecteren om een doorlopende lus van de diavoorstelling in of uit te schakelen. Selecteer **AAN** of **UIT** (standaard) in het submenu.
	- AFSLUITEN: Selecteren om het hoofdmenu af te sluiten.

### <span id="page-45-1"></span>Formaat Wijzigen

Met de functie **Formaat Wijzigen** kunt u de beeldresolutie wijzigen. Het formaat van een foto wiizigen:

- 1. Druk op de knop **MENU** om **FORMAAT WIJZIGEN** te selecteren in het menu.
- 2. Druk op de navigatieknoppen **Omhoog/Omlaag** en op de knop **OK** om de gewenste verhouding voor het wijzigen van de grootte te selecteren: 6M, 4M, 2M, 1M, VGA, AFSLUITEN.
- 3. Kies **AFSLUITEN** om terug te keren naar het hoofdmenu.

### **Opmerking:**

**U kunt alleen beeldresoluties verkleinen. Als de huidige beeldresolutie VGA is, dan is dit menu-item uitgeschakeld in het submenu Formaat wijzigen. De beeldverhouding (3:2 of 16:9) blijft ongewijzigd na het wijzigen van de grootte.** 

- **Deze functie ondersteunt alleen foto's die met deze camera zijn gemaakt**
- **De grootte van bijgesneden beelden kan niet worden gewijzigd**
- **Als er onvoldoende opslagruimte is, kan de grootte van de opnamen niet worden gewijzigd**
- **Als de SD/SDHC-kaart is vergrendeld, kan de grootte van de opnamen niet worden gewijzigd**
- **De grootte van VGA-beelden kan niet worden gewijzigd**

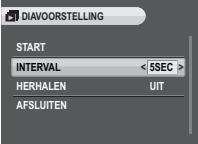

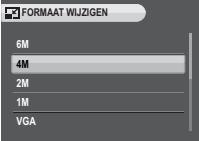

### <span id="page-46-0"></span>Draaien

Met de functie **Draaien** kunt u de richting van een opgeslagen foto wijzigen. Een beeld draaien:

- 1. Druk op de knop **MENU** om **DRAAIEN** te selecteren in het menu. Druk op de knop **OK** om de functie te openen.
- 2. Gebruik de navigatieknoppen **Links/Rechts** om het geselecteerde beeld te draaien.
- 3. Druk op de **OK** of op **MENU** om de keuze te bevestigen.

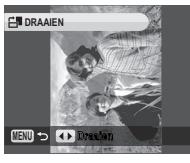

### <span id="page-46-1"></span>Beveiligen

U kunt een foto of video vergrendelen als beveiliging tegen het per ongeluk verwijderen. Een foto of video vergrendelen:

- 1. Druk op de knop **MENU** om **BEVEILIGEN** te selecteren in het menu.
- 2. Kies **AAN** of **UIT** met de navigatietoetsen **Links**/**Rechts**.
- 3. Het pictogram **Beveiligen** m<sup>®</sup> wordt bovenaan op het scherm weergegeven om aan te geven dat de foto/video is vergrendeld.
- 4. Hef de blokkering van de foto of video op door de stappen 1 en 2 nogmaals uit te voeren.

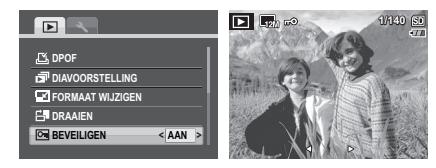

### **37 Foto-, video- en audioweergave**

### <span id="page-47-0"></span>D-Lighting

Tijdens de controle kan belichtingscompensatie worden uitgevoerd door D-Lighting via het Afspeelmenu in te schakelen.

Een belichtingseffect toepassen op een foto:

- 1. Druk op **MENU** om **D-Lighting** te kiezen in het menu en druk op **OK** om verder te gaan.
- 2. Druk op de navigatietoetsen **Omhoog**/**Omlaag** en op **OK** om uit de drie beschikbare opties te kiezen:
	- NIEUW BESTAND: Selecteren om het vastgelegde beeld op te slaan in een nieuw bestand.
	- OVERSCHRIJVEN: Selecteren om het originele beeld te overschrijven.
	- AFSLUITEN: Selecteren om de wijzigingen aan het beeld te annuleren en terug te keren naar het hoofdmenu.

### <span id="page-47-1"></span>Rode ogen verwijderen

Met de functie **Rode ogen verwijderen** kunt u rode ogen op een opgeslagen foto verwijderen.

Rode ogen uit een foto verwijderen:

- 1. Druk op de knop **MENU** om **RODE OGEN VERWIJDEREN** te selecteren in het menu en druk op de knop **OK** om de functie uit te voeren.
- 2. Druk op de navigatieknoppen **Omhoog/Omlaag** en op de knop **OK** om een van de drie beschikbare opties te selecteren:
	- NIEUW BESTAND: Selecteren om het vastgelegde beeld op te slaan in een nieuw bestand.
	- OVERSCHRIJVEN: Selecteren om het originele beeld te overschrijven.
	- AFSLUITEN: Selecteren om de wijzigingen aan het beeld te annuleren en terug te keren naar het hoofdmenu.

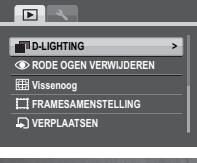

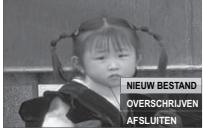

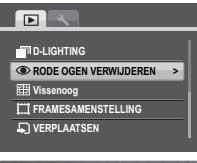

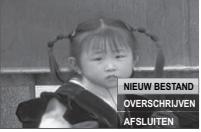

**Het menu Afspelen gebruiken**

### **Opmerking:**

- **1. De functie Rode ogen verwijderen is alleen beschikbaar voor foto's met flitser.**
- **2. Als er geen rode ogen worden gevonden, verschijnt het bericht "Kan niet correct verwerken" op het scherm.**

### <span id="page-48-0"></span>Vissenoog

Met de functie **Vissenoog** kunt u een vissenoogeffect uitvoeren op een opgeslagen foto.

Zo voegt u het vissenoogeffect toe aan een foto:

- 1. Druk op de toets **MENU** en kies **VISSENOOG** in het menu en druk op **OK** om verder te gaan.
- 2. Druk op de navigatieknoppen **Omhoog/Omlaag** en op **OK** om een van de drie beschikbare opties te selecteren:
	- NIEUW BESTAND: Selecteren om het vastgelegde beeld op te slaan in een nieuw bestand.
	- OVERSCHRIJVEN: Selecteren om het originele beeld te overschrijven.
	- AFSLUITEN: Selecteren om de wijzigingen aan het beeld te annuleren en terug te keren naar het hoofdmenu.

### <span id="page-48-1"></span>Framesamenstelling

De functie **Framesamenstelling** ondersteunt negen verschillende decoratieve omlijstingen om de gemaakte foto's leuker te maken. Let op dat de resolutie van de foto waarop de lijst wordt toegepast, hoger moet zijn dan 3M.

Een lijst toevoegen aan een foto:

1. Druk op de knop **MENU** om **BEELDRESOLUTIE** in het menu te kiezen. Zorg dat de actuele resolutie hoger is dan 3M en druk vervolgens op de **OK**-toets ter bevestiging.

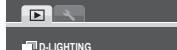

**RODE OGEN VERWIJDEREN**

**Vissenoog FRAMESAMENSTELLING**

**COVERED AATSEN** 

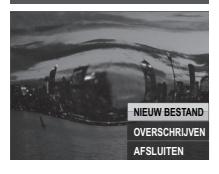

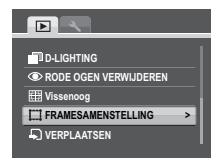

**>**

### **39 Foto-, video- en audioweergave**

- 2. Zodra de foto's zijn gemaakt, drukt u op de toets **Afspelen I**► en kiest u de foto waaraan u een lijstje wilt toevoegen.
- 3. Druk nogmaals op **MENU** om **Framesamenstelling** te kiezen in het menu en druk op **OK** om de optie te openen.
- 4. Gebruik de 4-weg navigatietoets (**Links/Rechts/Omhoog/Omlaag**) om de gewenste omlijsting te kiezen en druk op de **OK**-toets.
- 5. Druk op **OK** om de afbeelding op te slaan als een **NIEUW BESTAND** of kies voor het **OVERSCHRIJVEN** van het origineel, of kies **AFSLUITEN** om terug te keren naar het hoofdmenu.

### **Opmerking:**

- **1. De functie is niet beschikbaar als er onvoldoende geheugenruimte is.**
- **2. Het formaat van de foto's wordt gewijzigd in 3M als de functie Lijstcompositie wordt toegepast, zelfs als foto's op een resolutie hoger dan 3M zijn ingesteld.**
- **3. De functie biedt geen ondersteuning voor bijgesneden of gedraaide foto's.**

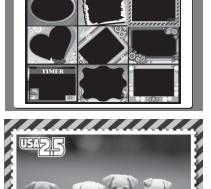

**MENU OK Enter**

**NIEUW BESTAND** CDCCUDI NG **AFSLUITEN**

### <span id="page-50-0"></span>Verplaatsen

Met de functie **Verplaatsen** kunt u opnamen die in het interne geheugen zijn opgeslagen, verplaatsen naar een geheugenkaart.

Een opname verplaatsen:

- 1. Druk op de knop **MENU** om **VERPLAATSEN** te selecteren in het menu.
- 2. Druk op de navigatieknoppen **Omhoog/Omlaag** en op de knop **OK** om een van de drie beschikbare opties te selecteren:
	- DEZE FOTO: Selecteren om de huidige opname naar een geheugenkaart te verplaatsen.
	- ALLE FOTO'S: Selecteren om alle opnamen naar een geheugenkaart te verplaatsen.
	- AFSLUITEN: Selecteren om het hoofdmenu af te sluiten.

### **Opmerking:**

De functie Verplaatsen is alleen beschikbaar wanneer u het interne geheugen als opslagi **en als een SD-kaart in de camera is geplaatst.**

### <span id="page-50-1"></span>Splitsen

Met de functie **Splitsen** kunt u onnodige delen van een video knippen. Deze functie is handig wanneer er onvoldoende geheugencapaciteit is of wanneer de gebruikers videoclips willen bijknippen.

Een video splitsen:

- 1. Druk op de knop **MENU** om **SPLITSEN** te selecteren in het menu.
- 2. Druk op de knop **OK** om naar de bewerkingsmodus te gaan.
- 3. Druk op de navigatieknoppen **Omhoog/Omlaag** om het gedeelte van de video dat u wilt verwijderen, te selecteren.
	- Begin van de nieuwe videoclip
		- Einde van de nieuwe videoclip
- 4. Houd de navigatieknoppen **Links/Rechts** ingedrukt om de begin- en eindpositie van de nieuwe videoclip op te geven en laat de knoppen los op het beeld waar u wilt stoppen.

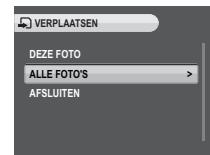

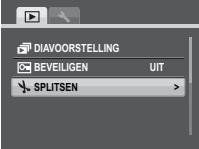

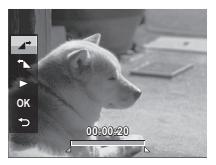

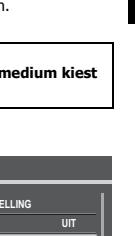

Nederlands

Nederlands

### **41 Foto-, video- en audioweergave**

- 5. Druk op de navigatieknoppen **Omhoog/Omlaag** en op de knop **OK** om een van de volgende opties te selecteren:
	- - Selecteren om de bijgesneden videoclip te bekijken.
	- Selecteren om de bijgesneden videoclip op te slaan als een nieuw bestand of om de originele video te overschrijven. Selecteer **AFSLUITEN** om de wijzigingen te annuleren. **OK**

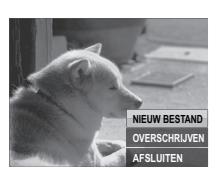

Selecteren om terug te keren naar het hoofdmenu.

### **Opmerking:**

**De functie Splitsen is alleen beschikbaar wanneer een videobestand is geselecteerd. Videoclips van minder dan één seconde kunnen niet worden bewerkt.**

## <span id="page-51-0"></span>Foto's/video's overdragen naar uw PC

Om foto's en video's over te dragen naar uw PC, moet u eerst de USB-modus instellen als MSDC. Volg de instructies op het scherm om de installatie te voltooien:

Sluit de **PC/AV**-poort van de camera aan op een vrije USB-poort op uw pc met de USB-kabel.

Het interne geheugen en/of de SD/SDHC-kaart van de camera verschijnen als verwisselbare stations in het bestandsbeheer. Kopieer de bestanden van deze stations naar de map op uw pc.

Gebruik ArcSoft MediaImpression (bijgeleverd op de software-cd) om de foto's en video's respectievelijk te bekijken of te bewerken.

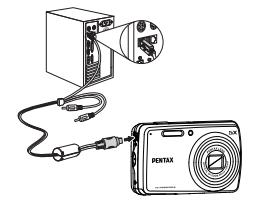

# <span id="page-52-1"></span><span id="page-52-0"></span>Het menu Instelling

Met het instellingsmenu dat in de opname- en weergavemodi beschikbaar is, kunt u de algemene instellingen van de camera configureren volgens uw persoonlijke voorkeur.

Het instellingsmenu openen:

- 1. Druk op de knop **MENU** wanneer u in de modus **Afspelen** of een van de opnamemodi bent.
- 2. Ga met de navigatietoetsen **Links**/**Rechts** naar het **Instellingsmenu**.
- 3. Gebruik de navigatietoetsen **Omhoog**/**Omlaag** om de functie uit het menu te kiezen en druk op **OK** om de functie te openen.

### <span id="page-52-2"></span>LCD-Helderheid

Met de instelling **LCD-Helderheid** kunt u de LCD-achtergrondverlichting helderder of donkerder maken. Gebruik de navigatieknoppen **Omhoog/ Omlaag** om de helderheid te verhogen of te verlagen.

### <span id="page-52-3"></span>Bestandsnummer

Met de instelling **Bestandsnummer** kunt u het bestandsnummer opnieuw instellen op 0001 wanneer de camera een nieuwe map maakt. Anders wordt het volgende bestandsnummer gebruikt. Selecteer **OPNIEUW INSTELLEN** om de nummers opnieuw in te stellen of **DOORGAAN**  (standaard) om de bestandsnummers in doorlopende volgorde in te stellen.

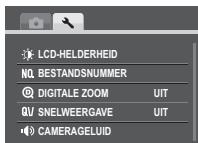

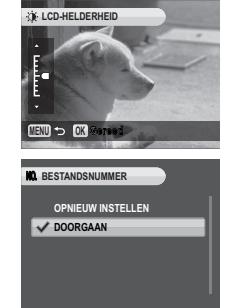

### <span id="page-53-0"></span>Digitale Zoom

Met de instelling **Digitale Zoom** kunt u de digitale zoomfunctie in- of uitschakelen. Selecteer **AAN** om de functie in te schakelen of **UIT** (standaard) om de functie uit te schakelen.

### <span id="page-53-1"></span>**Snelweergave**

Met de instelling **Snelweergave** kunt u de foto die u net hebt gemaakt, bekijken. Nadat u de foto hebt gemaakt, wordt deze weergegeven op het LCD-scherm. Als u niet tevreden bent met het resultaat, kunt u op de knop verwijderen  $\overline{m}/$ gezichtverfraaiing  $\cdot \underline{e}^*$  drukken om de foto onmiddellijk te verwijderen. Selecteer **AAN** (standaard) om de functie in te schakelen of **UIT** om de functie uit te schakelen.

### **Opmerking:**

**De functie Snelweergave is niet beschikbaar in de M-Burst-modi.**

### <span id="page-53-2"></span>**Camerageluid**

Met de instelling **Camerageluid** kunt u het geluidsniveau van de camera aanpassen. U kunt ook instellen welk geluid moet worden weergegeven bij het opstarten en bij het indrukken van de **Ontspanknop**. Dit zijn de beschikbare opties:

- VOLUME: UIT, LAAG, NORMAAl (standaard), HOOG
- OPSTARTEN: Geluid 1 (standaard), Geluid 2, Geluid 3
- SLUITERTOETS: Geluid 1 (standaard), Geluid 2, Geluid 3
- AFSLUITEN: Selecteren om het hoofdmenu af te sluiten.

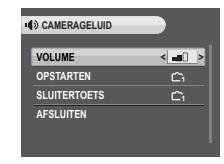

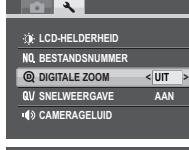

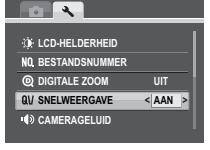

### <span id="page-54-0"></span>Energiebeheer

Met de instelling voor **Energiebeheer** kunt u de duur tot het LCD-scherm wordt gedimd aanpassen om batterijvermogen te sparen. Er zijn vier opties beschikbaar:

- UIT
- 15 SEC (standaard)
- 30 SEC
- 1 MIN

### <span id="page-54-1"></span>Auto Uitschakelen

Met de instelling **Auto Uitschakelen** kunt u instellen hoelang de camera inactief moet blijven voordat deze wordt uitgeschakeld. Er zijn twee opties beschikbaar:

- 5 MIN (standaard)
- $2 MIN$

### <span id="page-54-3"></span><span id="page-54-2"></span>Video-Uitgang

Met de instelling **Video-Uitgang** kunt u de video-uitgang, afhankelijk van het type van uw tv, aanpassen. Er zijn twee opties beschikbaar:

- NTSC
- PAL

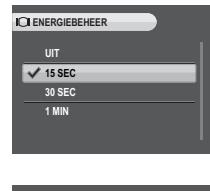

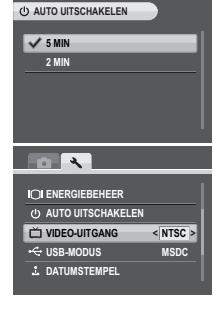

**Het menu Instelling**

### <span id="page-55-0"></span>Datumstempel

Met de instelling **Datumstempel** kunt u de notatie waarmee de datum op elke foto wordt weergegeven, aanpassen. Als u dat wenst, kunt u deze functie ook uitschakelen. Door het instellen van een datumstempel kunt u de foto's gemakkelijk sorteren en wordt de datum weergegeven op de afgedrukte foto. Er zijn vier opties beschikbaar:

- UIT (standaard)
- JJJJ MM DD: notatie jaar-maand-datum
- MM DD JJJJ: notatie maand-datum-jaar
- DD MM JJJJ: notatie datum-maand-jaar

### <span id="page-55-1"></span>Datum & Tijd

Met de instelling **Datum & Tijd** kunt u de datum en tijd op uw camera instellen of aanpassen. De datum en tijd instellen of aanpassen:

- Gebruik de navigatieknoppen **Links/Rechts** om het veld **Jaar** te selecteren.
- Gebruik de navigatieknoppen **Omhoog/Omlaag** om de waarde Jaar te wijzigen.
- Selecteer op dezelfde manier de velden **Maand**, **Dag**, **Uur** en **Minuut** en pas ze overeenkomstig aan.

### <span id="page-55-2"></span>Taal

Met de instelling **Taal** kunt u de taal kiezen die in het OSD-menu moet worden gebruikt. Schuif omlaag in de lijst en selecteer uw taal. Druk op de knop **OK** om te bevestigen.

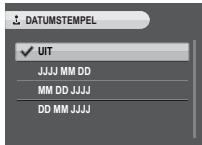

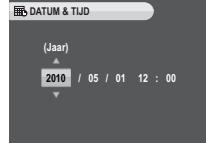

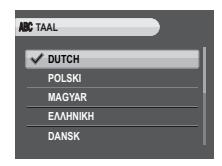

**Het menu Instelling**

### <span id="page-56-0"></span>Beeldopslag

Met de instelling **Beeldopslag** kunt u opgeven waar de foto's en videoclips moeten worden opgeslagen. De camera beschikt over ca. 20 MB intern geheugen, maar u kunt ook een SD/SDHC-kaart plaatsen ([Zie "Een SD/](#page-21-1) [SDHC-geheugenkaart plaatsen" op pagina 11](#page-21-1) voor meer details). Er zijn twee opties beschikbaar:

- AUTO (standaard): Als deze optie is geselecteerd, kiest de camera automatisch het opslagmedium. Als een SD/SDHC-kaart in de camera is geplaatst, worden alle foto's en video's opgeslagen op de kaart. Als er geen externe kaart is gevonden, worden alle foto's en video's opgeslagen in het interne geheugen.
- INTERN GEHEUGEN: Alle foto's en video's worden opgeslagen in het interne geheugen.

### <span id="page-56-2"></span><span id="page-56-1"></span>Formatteren

Met de instelling **Formatteren** kunt u alle gegevens van het interne geheugen of de SD/SDHC-kaart wissen. Er zijn drie opties beschikbaar:

- GEHEUGENKAART (standaard): Alle gegevens op de SD/SD-HCkaart worden geformatteerd.
- INTERN GEHEUGEN: Alle gegevens op het interne geheugen worden geformatteerd.
- AFSLUITEN: Selecteren om het hoofdmenu af te sluiten.

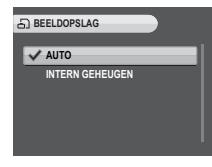

Nederlands

Nederlands

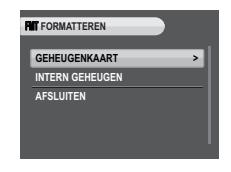

### <span id="page-57-0"></span>Opnieuw Instellen

Met de instelling **Opnieuw Instellen** kunt u de camera opnieuw instellen naar de originele fabrieksinstellingen, behalve de instellingen Datum & tijd, Taal en Video-uitgang. Dit betekent dat alle wijzigingen die u aan de camera-instellingen hebt aangebracht, worden verwijderd.

Nadat u de optie hebt geselecteerd, toont het scherm **Opnieuw Instellen** een bevestigingsbericht. Kies **JA** (standaard) om door te gaan **NEE** om te annuleren.

### <span id="page-57-1"></span>Spraakmemo

Met de instelling **Spraakmemo** kunt u een spraakmemo opnemen wanneer een foto wordt gemaakt of wanneer u in de afspelenmodus bent. Selecteer **AAN** om de spraakmemofunctie in te schakelen of **UIT** (standaard) om de functie uit te schakelen.

### <span id="page-57-2"></span>Info

Op het scherm **Info** kunt u de huidige firmwareversie van de camera controleren.

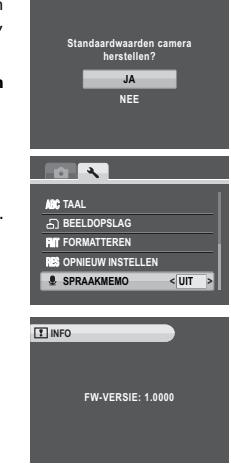

# <span id="page-58-0"></span>Specificaties

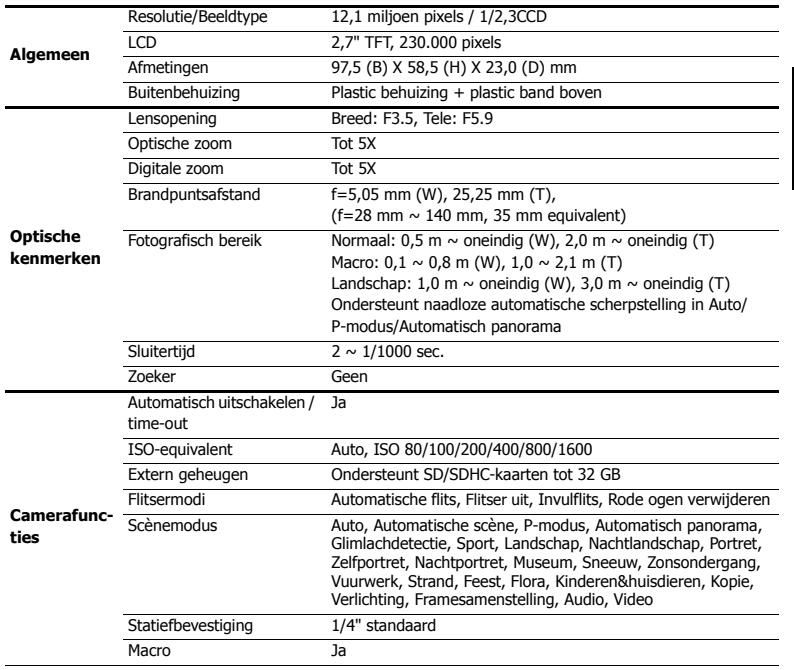

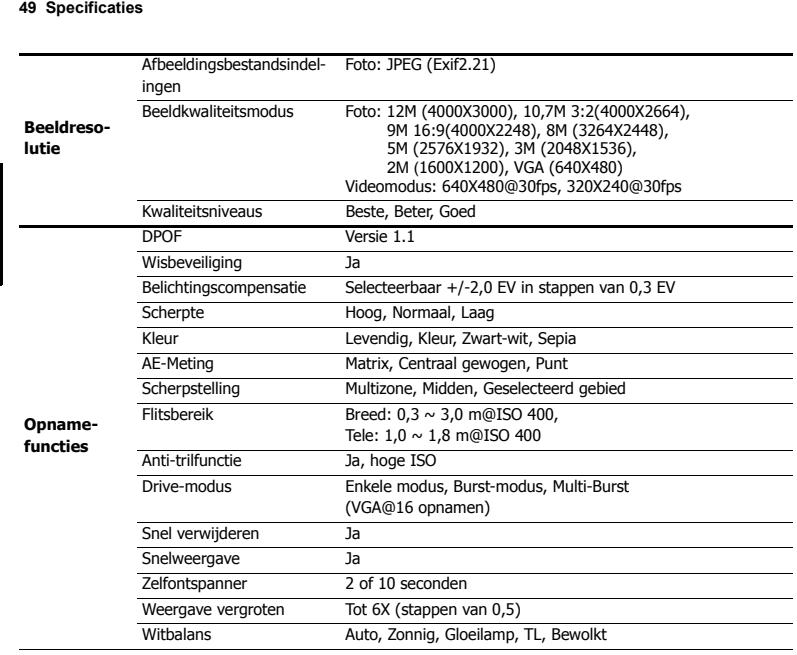

### **Specificaties 50**

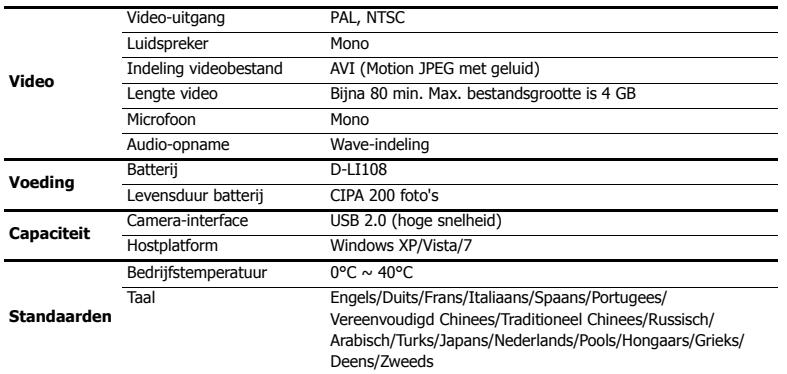

# <span id="page-61-0"></span>Probleemoplossing

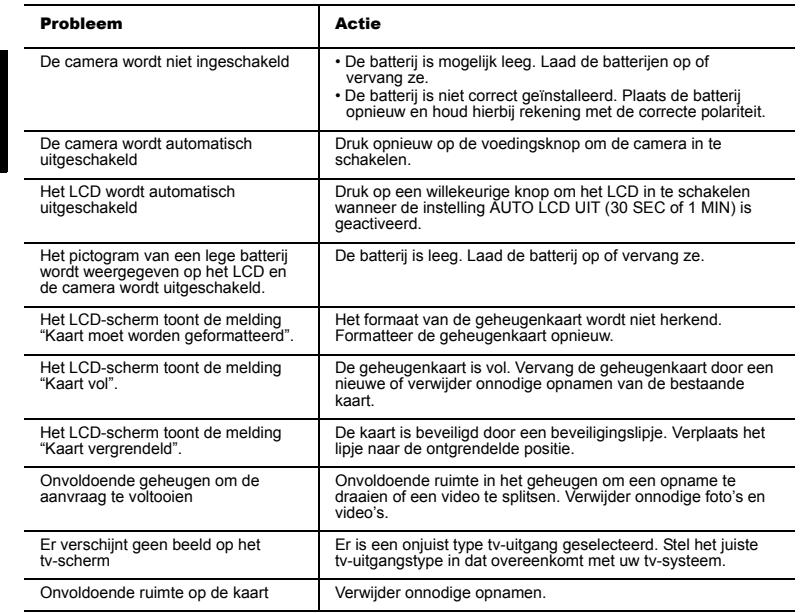

### **Verzamelings- en verwijderingsinformatie voor oude apparatuur en gebruikte batterijen** 1. In de Europese Unie

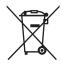

Deze symbolen op de producten, verpakking en/of begeleidende documentatie betekenen dat gebruikte elektrische en elektronische producten en batterijen niet gemengd mogen worden met algemeen huishoudelijk afval.

Gebruikte elektrische/elektronische producten en batterijen dienen apart en in overeenstemming met de wetgeving, die een juiste verwijdering van de deze producten voorschrijft, te worden behandeld. In de lidstaten van de EU kunnen privé huishoudens hun gebruikte elektrische/ elektronische apparaten en batterijen kosteloos inleveren op daartoe bestemde inzamelingsfaciliteiten\*.

In sommige landen is het mogelijk dat de lokale detaillist ook uw oude product zonder kosten terugneemt als u een gelijksoortig nieuw product aankoopt. \*Neem contact op met de lokale autoriteiten voor nadere informatie.

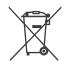

Wanneer u dit product op de juiste manier aanbiedt, bent u ervan verzekerd dat het afval de juiste behandeling ondergaat betreffende verwijdering en hergebruik en voorkomt u zodoende eventuele negatieve effecten op het milieu en de gezondheid die zouden kunnen ontstaan door onjuiste afvalverwerking.

2. In andere landen buiten de EU

Deze symbolen zijn alleen geldig in de Europese Unie. Wanneer u deze onderdelen wilt weggooien, neem dan contact op met de lokale autoriteiten of dealer en vraag naar de juiste manier van verwijderen.

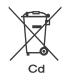

Voor Zwitserland: Gebruikte elektrische/elektronische apparaten kunnen zonder kosten worden ingeleverd bij de dealer, zelfs wanneer u geen nieuw product aanschaft. Overige verzamelfaciliteiten kunt u vinden op de homepage www.swico.ch of www.sens.ch.

Opmerking voor batterijsymbool (onderste twee symboolvoorbeelden): Dit symbool wordt mogelijk gebruikt in combinatie met een beschrijving voor het gebruikte chemische element of de gebruikte samenstelling. In dit geval dient u te handelen in overeenstemming met de vereisten gesteld door de Aanwijzing voor de relevante chemicaliën.